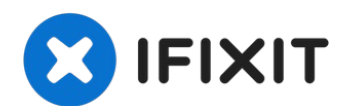

# **Remplacement de l'écran du MacBook Pro 16" 2019**

Comment remplacer l'ensemble écran de votre...

Rédigé par: Carsten Frauenheim

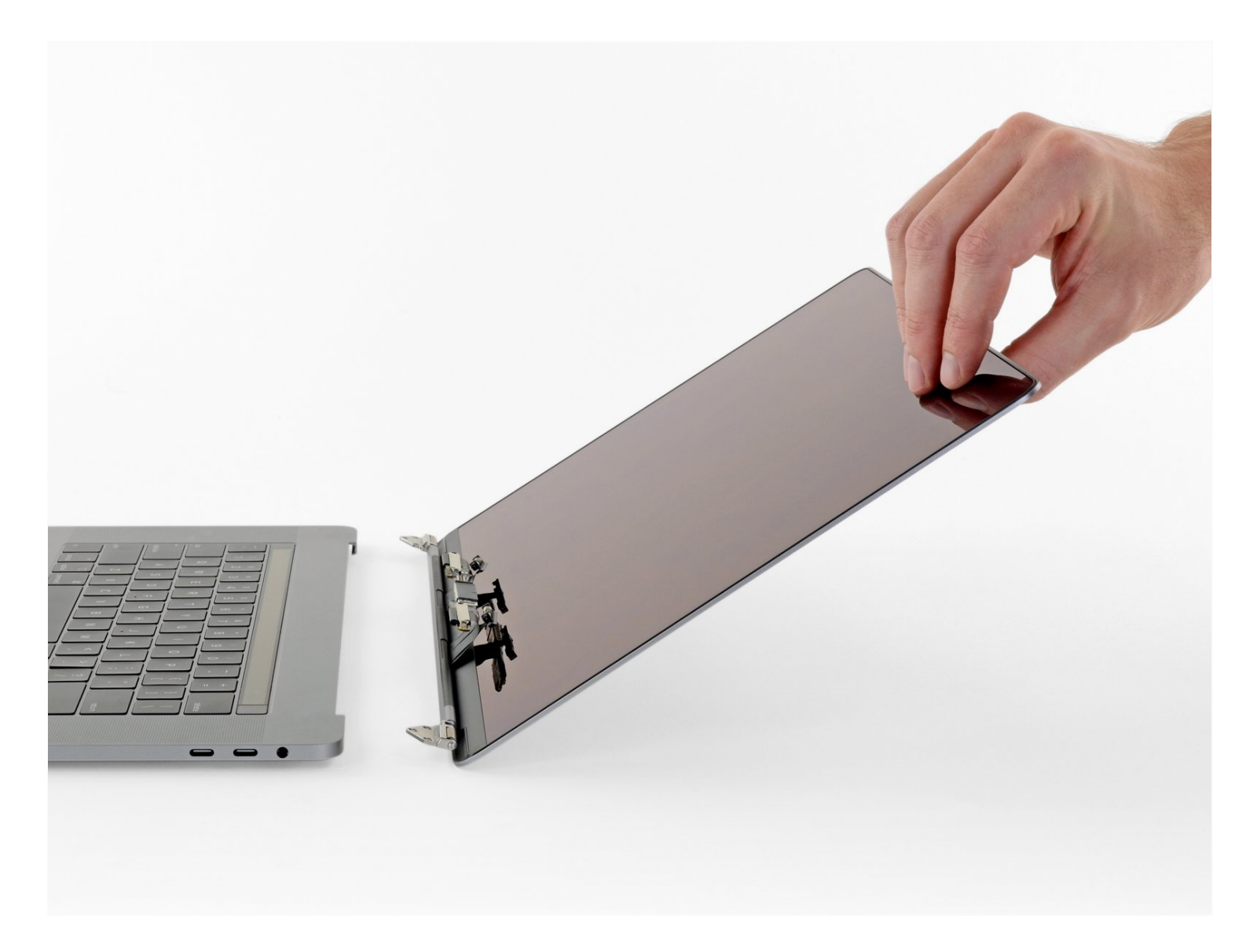

## **INTRODUCTION**

Comment remplacer l'ensemble écran de votre MacBook Pro afin de réparer un écran fissuré ou défectueux. L'ensemble inclut également les nappes de l'écran et du rétroéclairage.

Bien que nous ayons testé cette procédure de remplacement avec des écrans de remplacement Apple d'origine avec succès, il se peut que **la puce T2 d'Apple empêche les écrans aftermarket de fonctionner correctement** et que votre MacBook Pro ne redémarre plus.

**Pour votre sécurité, laissez la batterie de votre MacBook Pro se vider en dessous de 25 %** avant de vous lancer. Une batterie lithium-ion chargée peut déclencher un incendie dangereux et incontrôlable si on la perce accidentellement.

## **OUTILS:**

P5 Pentalobe [Screwdriver](https://www.ifixit.com/products/p5-pentalobe-screwdriver-retina-macbook-pro-and-air) Retina MacBook Pro and Air (1) [Suction](https://www.ifixit.com/products/suction-handle) Handle (1) iFixit [Opening](https://www.ifixit.com/products/ifixit-opening-picks-set-of-6) Picks (Set of 6) (1) [Spudger](https://www.ifixit.com/products/spudger) (1) [Tweezers](https://www.ifixit.com/products/tweezers) (1) T5 Torx [Screwdriver](https://www.ifixit.com/products/t5-torx-screwdriver) (1) T3 Torx [Screwdriver](https://www.ifixit.com/products/t3-torx-screwdriver) (1) TR8 Torx Security [Screwdriver](https://www.ifixit.com/products/tr8-torx-security-screwdriver) (1) P2 Pentalobe [Screwdriver](https://www.ifixit.com/products/p2-pentalobe-screwdriver-iphone) iPhone (1)

## **PIÈCES:**

MacBook Pro 16" (2019) Display [Assembly](https://www.ifixit.com/products/macbook-pro-16-2019-display-assembly) (1)

### **Étape 1 — Désactiver le démarrage automatique**

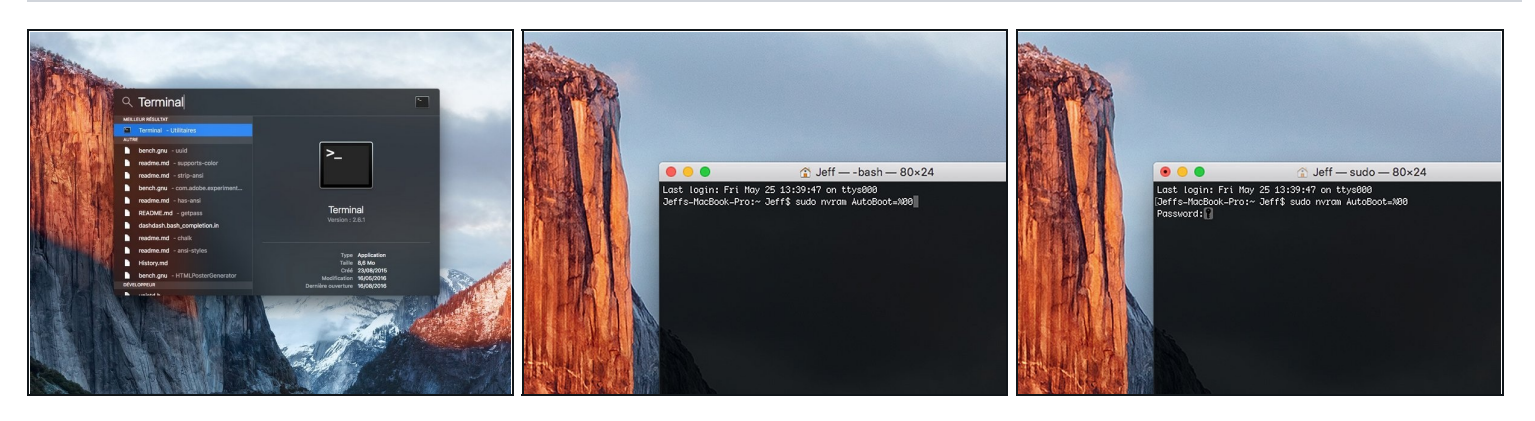

- Avant de commencer cette procédure, il vous faut désactiver la fonction **démarrage automatique** de votre Mac. Le démarrage automatique allume votre ordinateur dès que vous l'ouvrez et risque de se déclencher accidentellement lors du démontage. Suivez ce [tutoriel](https://fr.ifixit.com/Tutoriel/How+to+Disable+Auto+Boot/110034) ou les instructions abrégées ci-dessous. *Ne fonctionne pas sur tous les Macs*.
- Allumez votre Mac et lancez **Terminal**.
- Copiez-collez ou tapez la commande suivante dans Terminal :
- **sudo nvram AutoBoot=%00**
- Cliquez sur la touche **[return]**. Si nécessaire, saisissez votre mot de passe d'admin et cliquez sur la touche **[return]**. *Remarque : il est possible que cette touche porte le symbole* ⏎ *ou l'inscription "enter".*
- $\overline{\textcircled{\tiny U}}$  Vous pouvez à présent éteindre en toute sécurité votre Mac et ouvrir le boîtier inférieur sans démarrer involontairement votre dispositif.
- $\boxtimes$  Quand vous avez fini de réparer et de remonter votre Mac, réactivez le démarrage automatique avec la commande suivante :
	- **sudo nvram AutoBoot=%03**

**Étape 2 — Dévisser le boîtier inférieur**

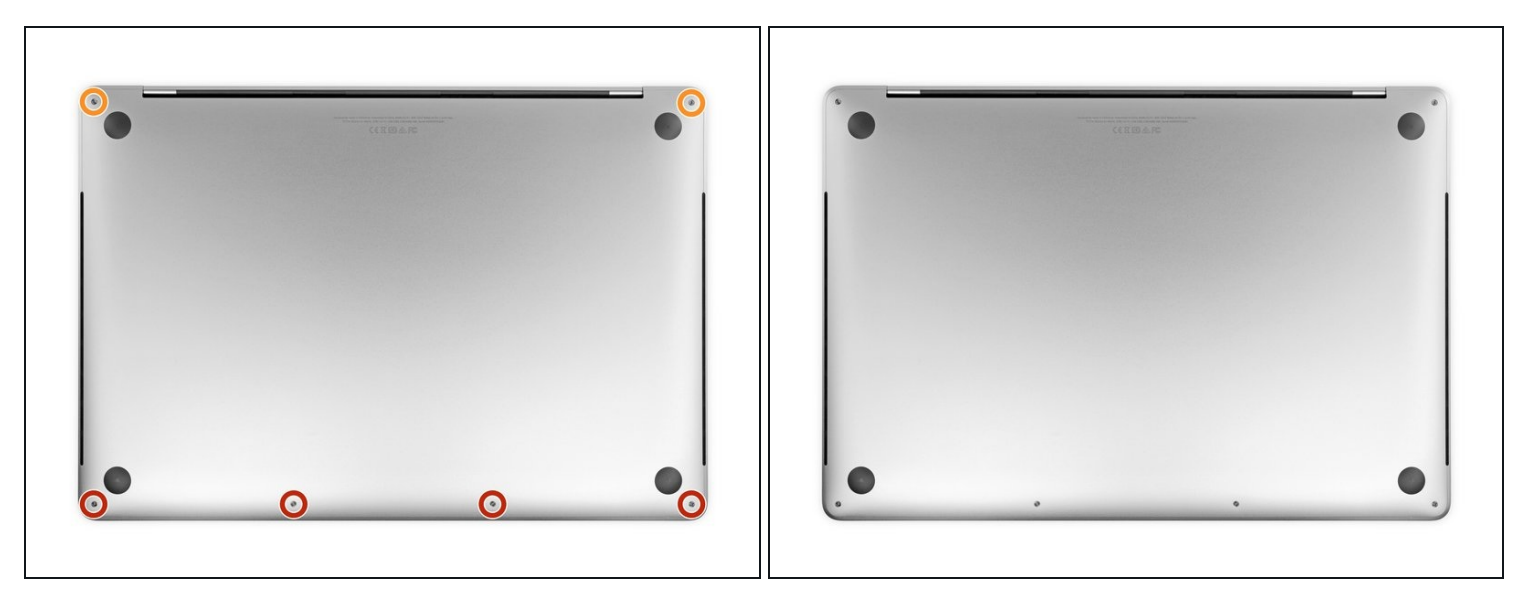

Éteignez complètement et débranchez votre MacBook Pro avant de commencer. Fermez l'écran et retournez l'ordinateur.

- Avec un tournevis P5, dévissez les vis qui fixent le boîtier inférieur. Elles sont aux tailles suivantes :
	- Quatre vis de 3,7 mm
	- Deux vis de 7,3 mm

Observez l'angle que forme les vis. Vous devrez les revisser de la même façon.

 $\boxtimes$  Tout au cours de la réparation, gardez la trace de [chaque](https://fr.ifixit.com/Boutique/Tools/Magnetic-Project-Mat/IF145-167?o=4) vis et assurez-vous de les revisser toutes là où elles étaient afin d'éviter d'endommager votre appareil.

### **Étape 3 — Déclipser le boîtier inférieur**

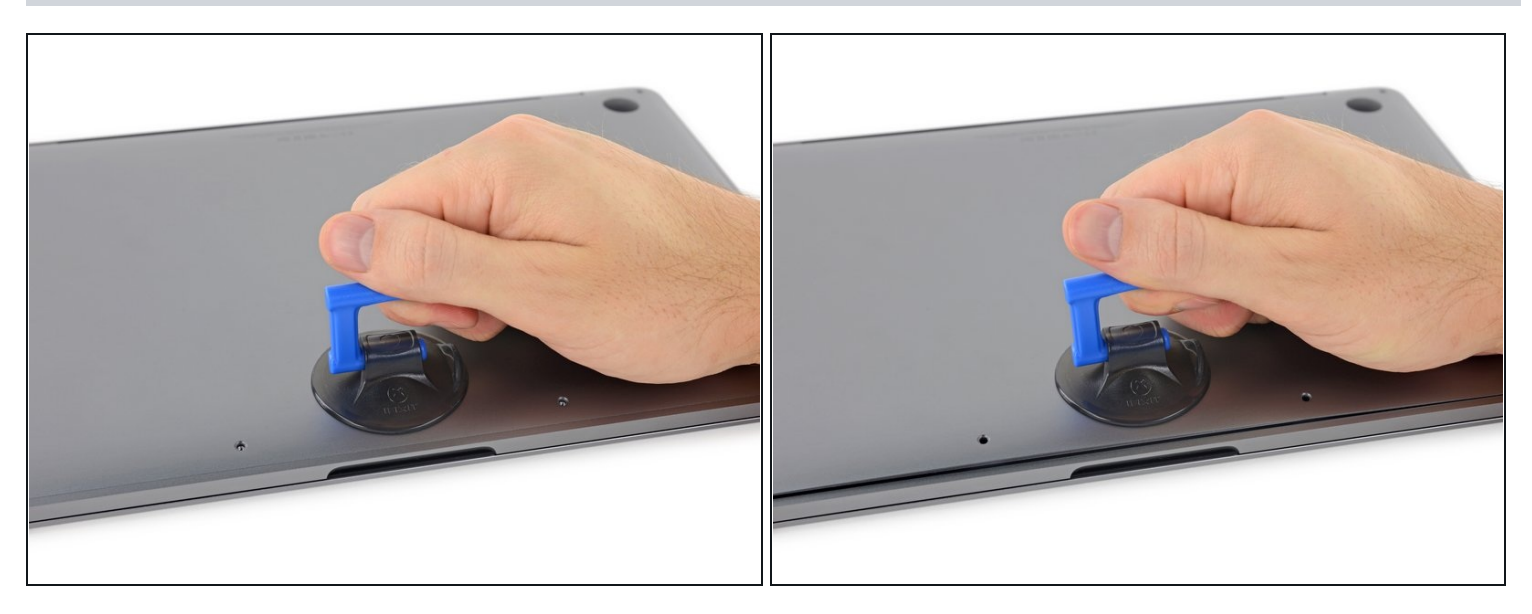

- Posez une ventouse à côté du bord inférieur du boîtier, entre les trous de vis.
- Tirez sur la ventouse afin d'ouvrir un petit espace sous le boîtier inférieur.

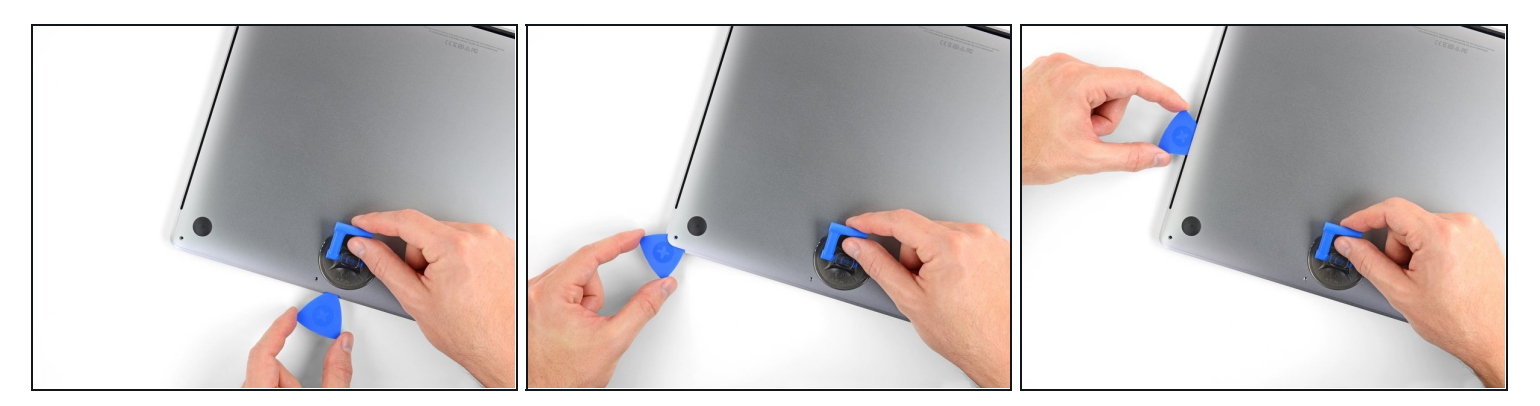

- Insérez le coin d'un médiator d'ouverture dans l'espace que vous venez de créer sous le boîtier inférieur.
- Faites glisser le médiator autour du coin le plus proche, puis le long de la moitié du côté du MacBook Pro.
	- $\overline{\omega}$  Cela ouvrira le premier des clips cachés qui fixent le boîtier inférieur. Vous devriez entendre et sentir le clip céder.

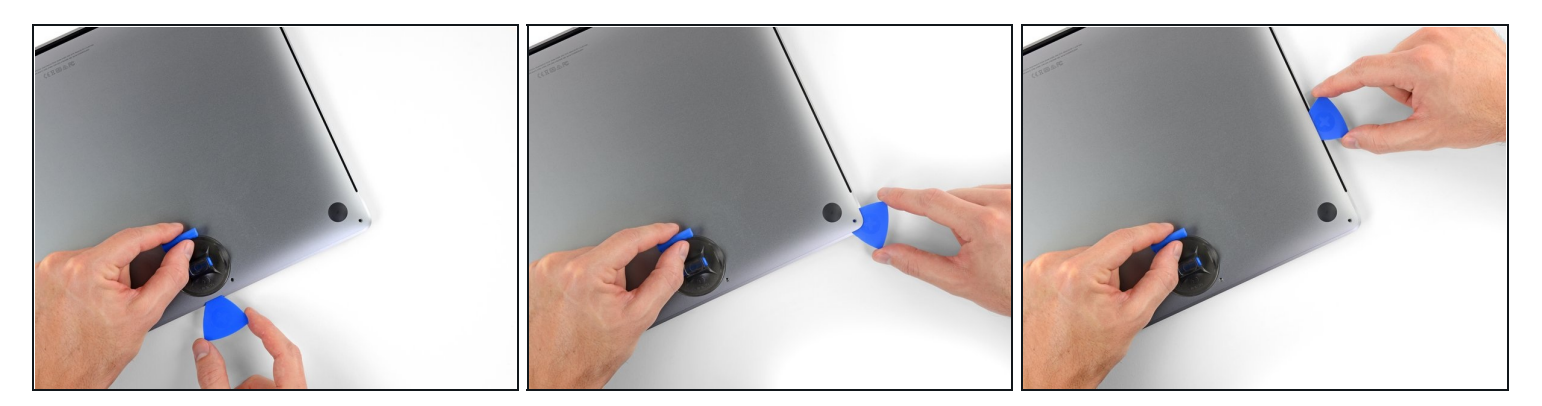

Répétez l'étape précédente de l'autre côté et détachez le deuxième clip avec un médiator.

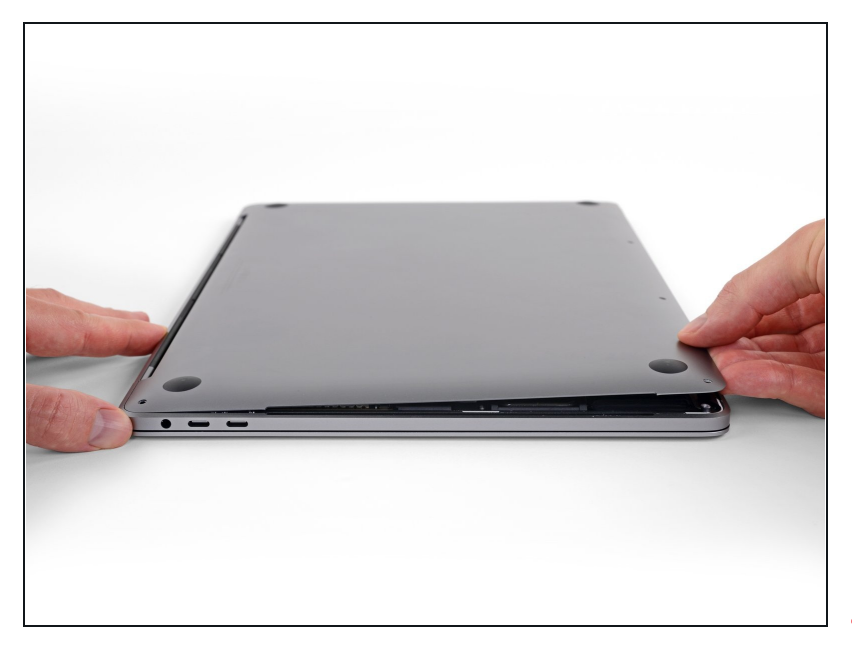

- Soulevez le bord avant du  $\bullet$ boîtier (du côté opposé à la charnière) suffisamment pour y insérer le bout de vos doigts et prendre le boîtier en main.
- $\circledR$  Il y a encore deux clips au milieu de la coque. Ils devraient se détacher maintenant, si ce n'est pas encore fait.
- Ne soulevez pas le boîtier inférieur de plus de quelques centimètres et n'essayez pas non plus de le retirer.

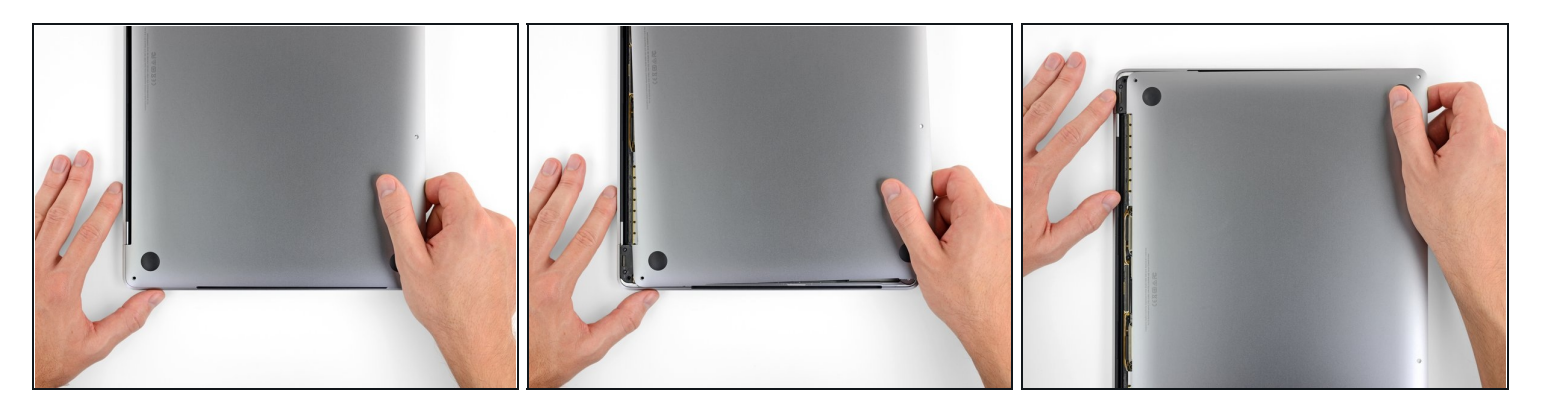

- Poussez fermement le boîtier inférieur vers le bord avant du MacBook (en l'éloignant de la charnière) pour séparer le dernier de ses clips.
	- Poussez d'abord d'un côté, puis de l'autre.

Poussez horizontalement, pas verticalement.

Vous devrez peut-être forcer un peu.

## **Étape 8 — Ôter le boîtier inférieur**

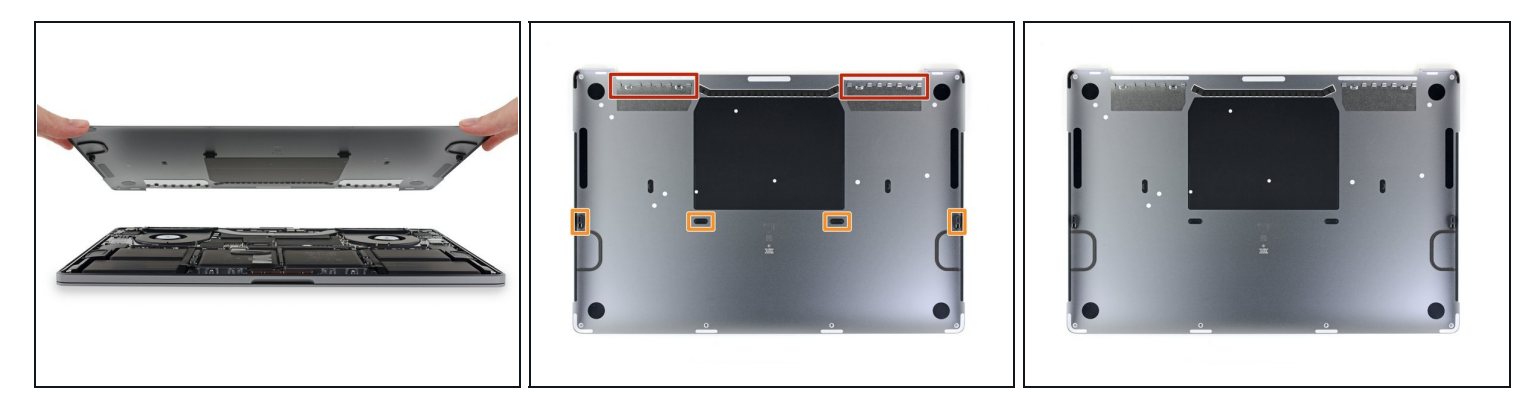

Retirez le boîtier inférieur.  $\bullet$ 

**Pour le remonter :** 

- [Posez-le](https://d3nevzfk7ii3be.cloudfront.net/igi/kUdSXd5WqbZIsEkn.full) à sa place et alignez les clips coulissants à côté de la charnière. Appuyez sur le boîtier tout en le faisant glisser vers la charnière. Le mouvement devrait s'arrêter au moment où les clips se réemboîtent.
- Quand les clips coulissants sont refermés et que le boîtier inférieur semble bien aligné, appuyez fermement sur celui-ci pour réemboîter les quatre clips cachés. Vous devriez sentir et entendre un clic à ce moment.

### **Étape 9 — Décoller l'autocollant de la puce de la batterie**

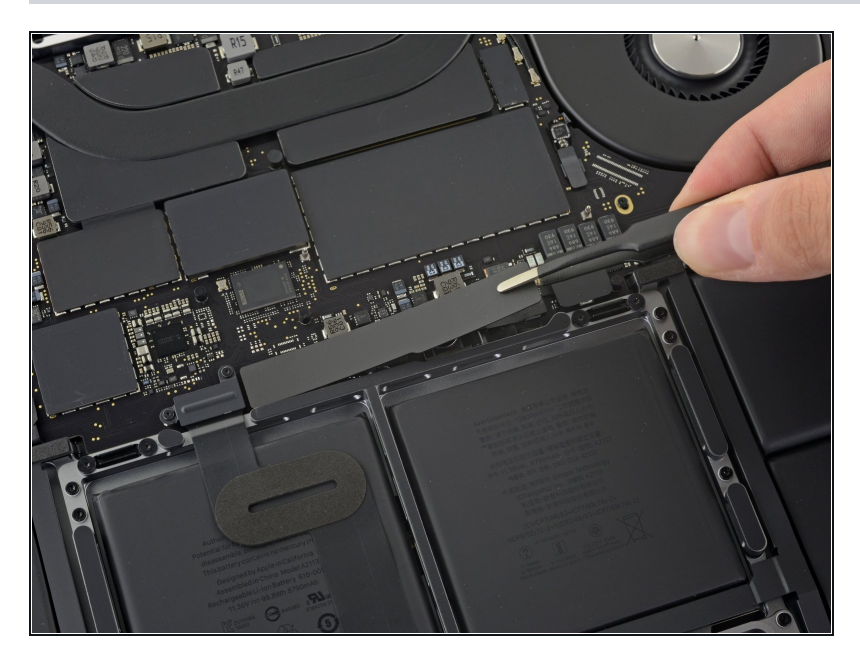

- Décollez et retirez l'autocollant isolant qui recouvre la puce de la batterie. Celle-ci se trouve sur le bord de la carte mère le plus proche de la batterie.
	- S'il ne se décolle pas aisément, faites-le légèrement chauffer avec un iOpener, un sèche-cheveux ou un pistolet à air chaud pour ramollir l'adhésif, puis réessayez.

### **Étape 10**

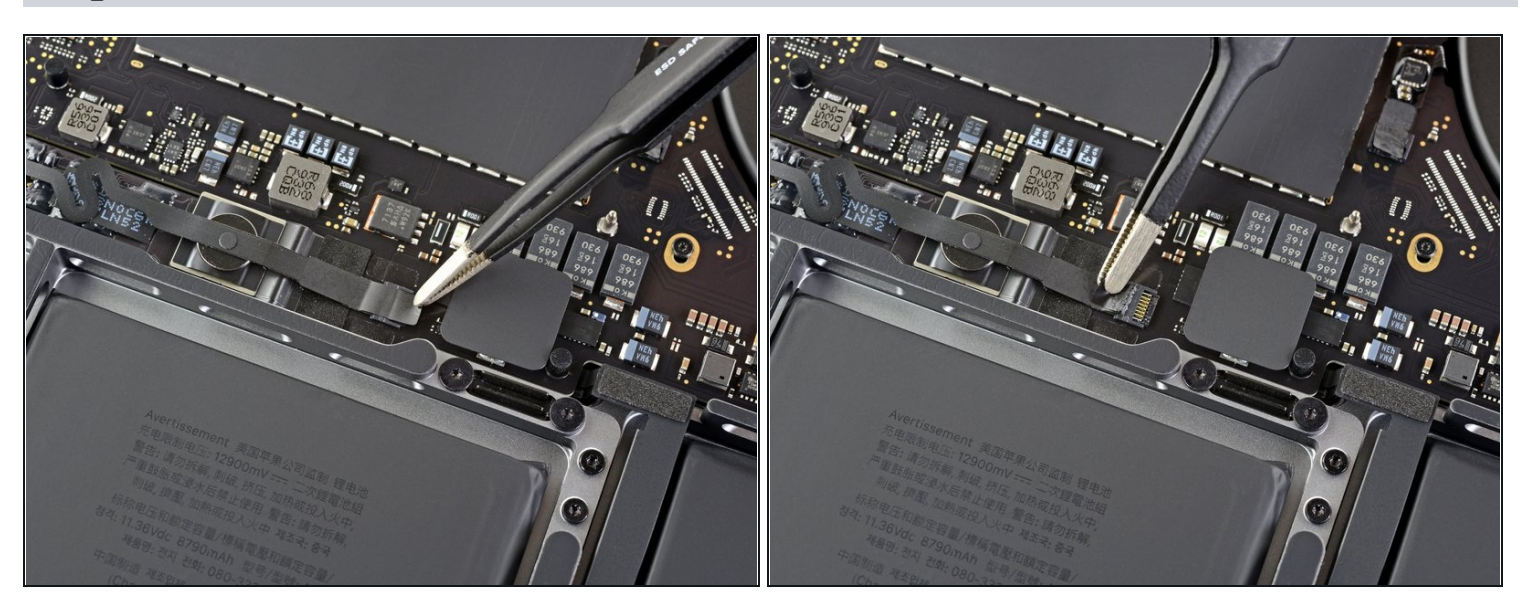

Décollez le ruban adhésif qui recouvre le connecteur de la nappe de données de la puce de la batterie.

**Étape 11 — Déconnecter la nappe de données de la puce de la batterie**

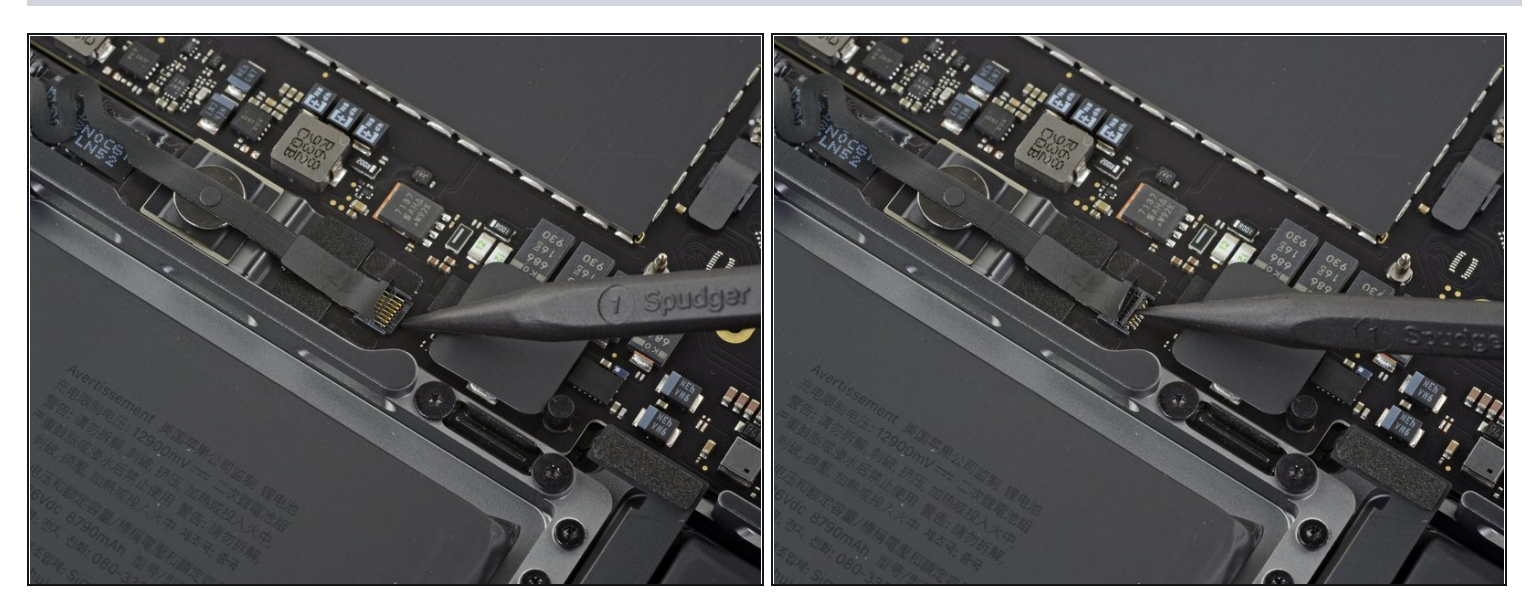

Prenez une spatule pour retourner délicatement le clapet de retenue du [connecteur](https://fr.ifixit.com/Tutoriel/Reconna%C3%AEtre+et+d%C3%A9brancher+les+connecteurs/25629#s64969) ZIF de la nappe.

## **Étape 12**

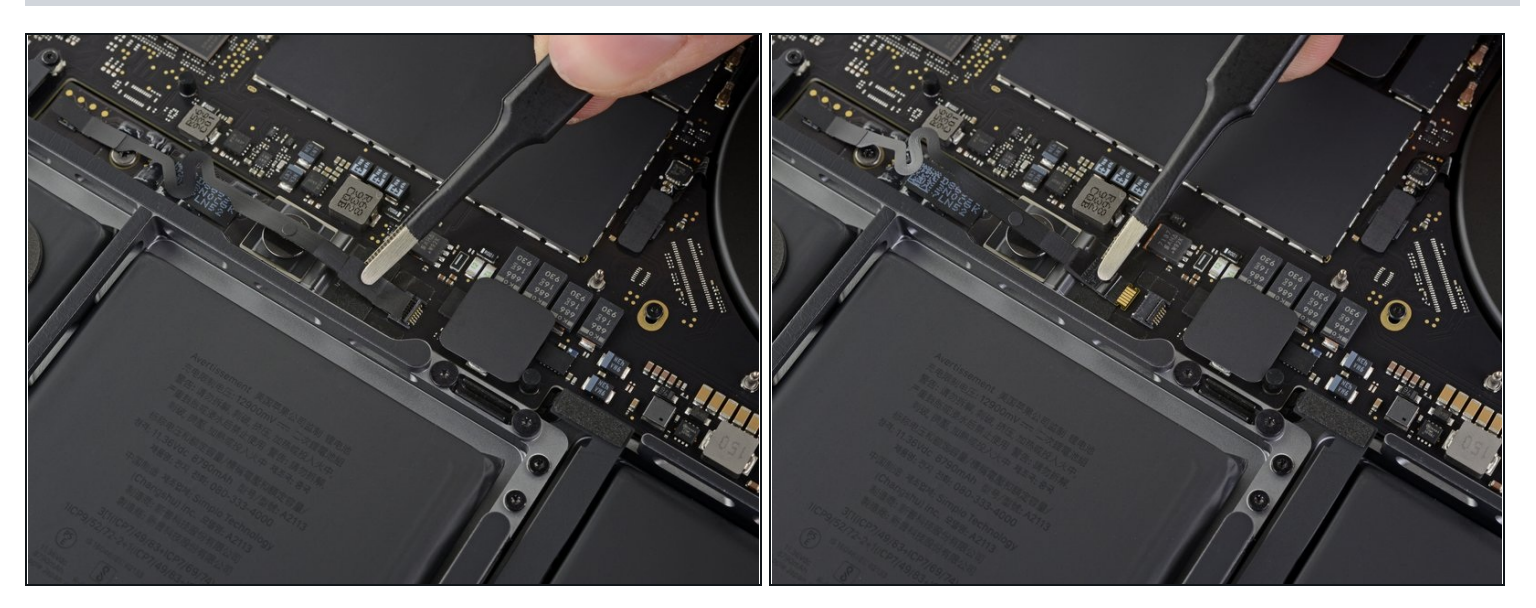

Débranchez la nappe de données de la puce de la batterie en la faisant glisser hors de  $\bullet$ sa prise sur la carte mère.

Tirez parallèlement à la surface de la carte mère, et non vers le haut.

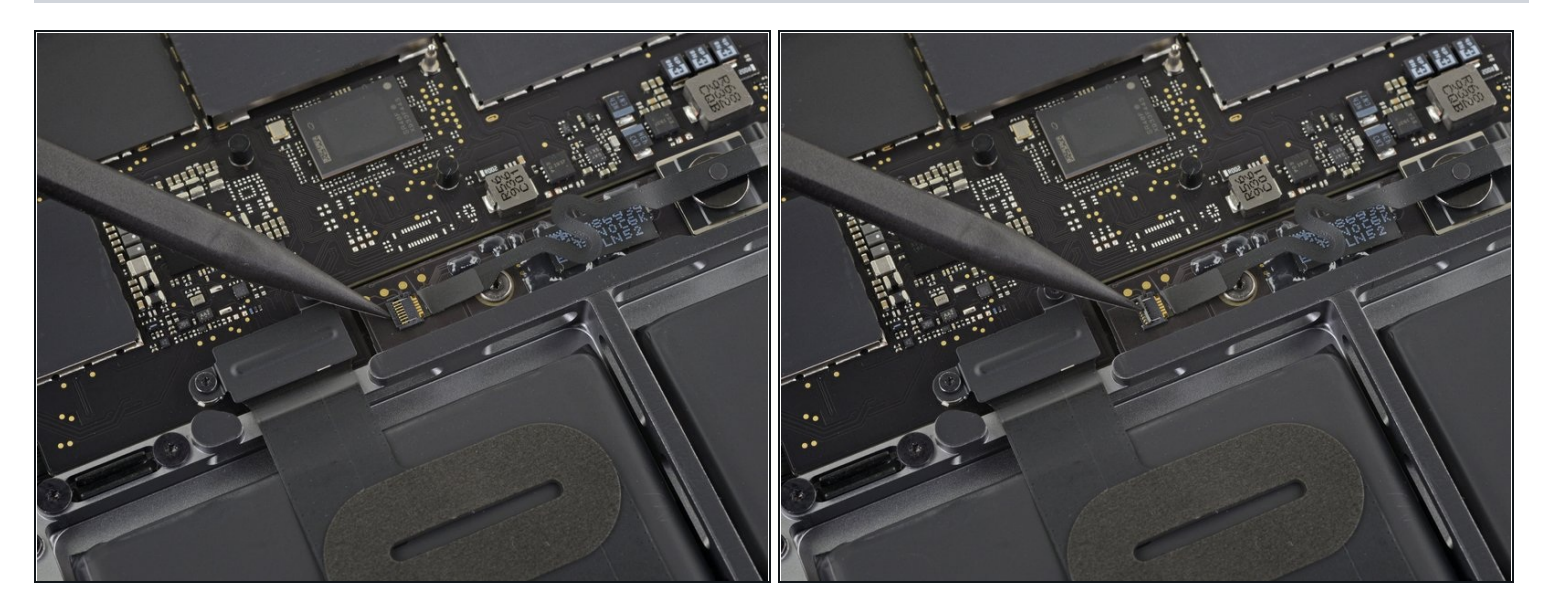

- Décollez l'adhésif qui recouvre le connecteur de la nappe de données de la puce de la batterie.
- Soulevez et débranchez le clapet de retenue du connecteur du côté opposé de la nappe de données.

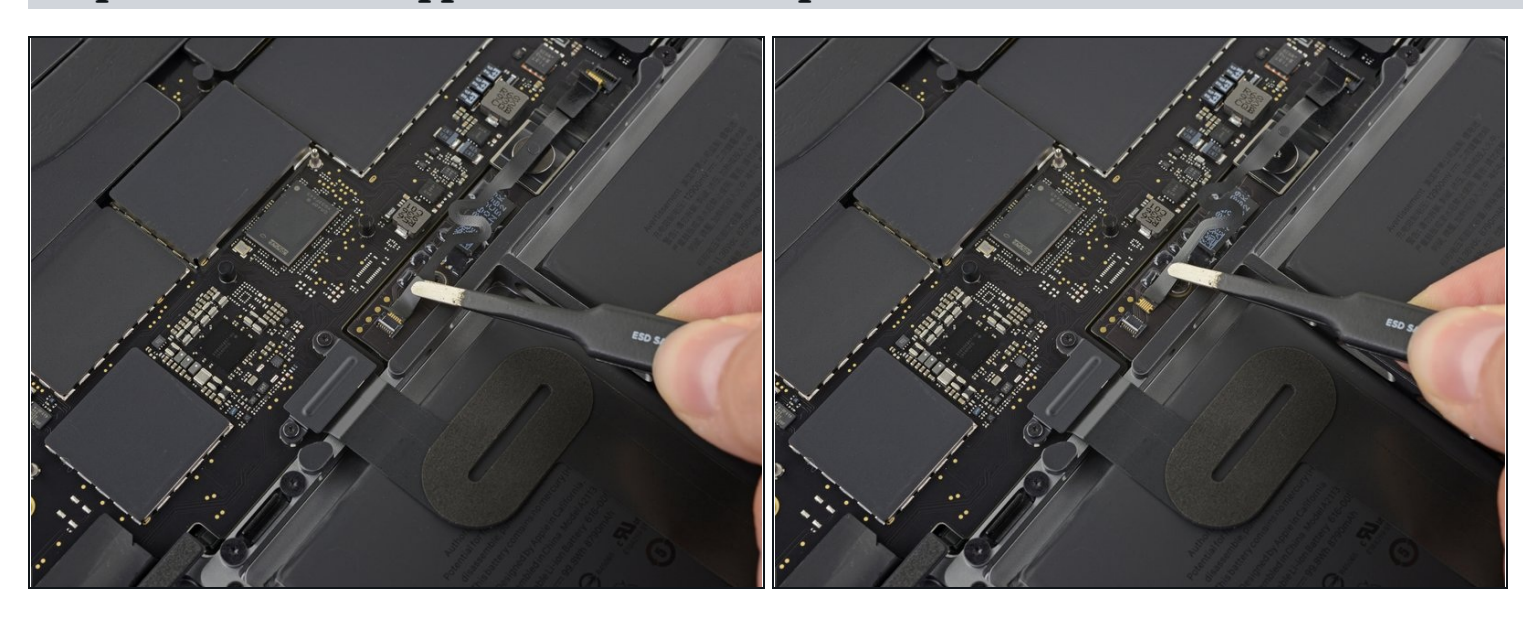

### **Étape 14 — Ôter la nappe de données de la puce de la batterie**

Faites glisser la nappe hors de sa prise sur la puce de la batterie et ôtez-la complètement.

 $\blacksquare$  Faites attention à ne réinstaller cette nappe ni dans le mauvais sens ni à l'envers.

## **Étape 15 — Débrancher la batterie**

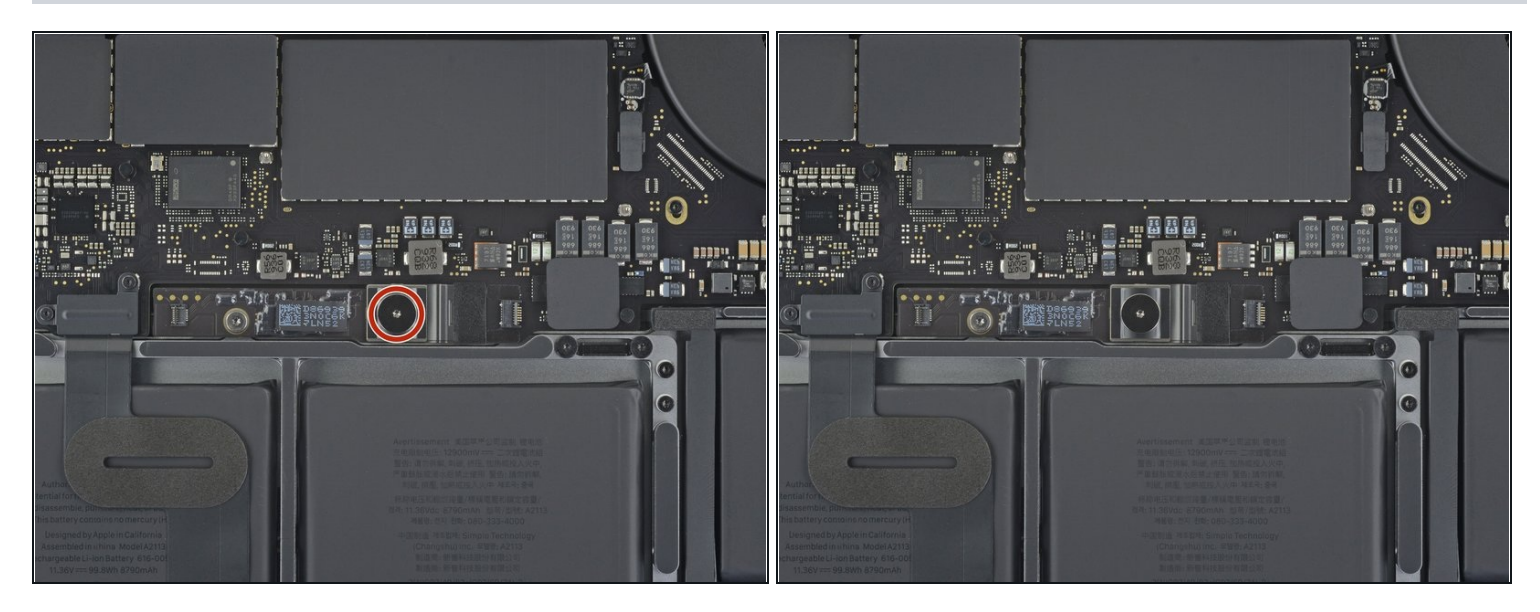

Avec un tournevis Torx T5, dévissez la vis de 6,7 mm à tête plate qui fixe le connecteur d'alimentation de la batterie.

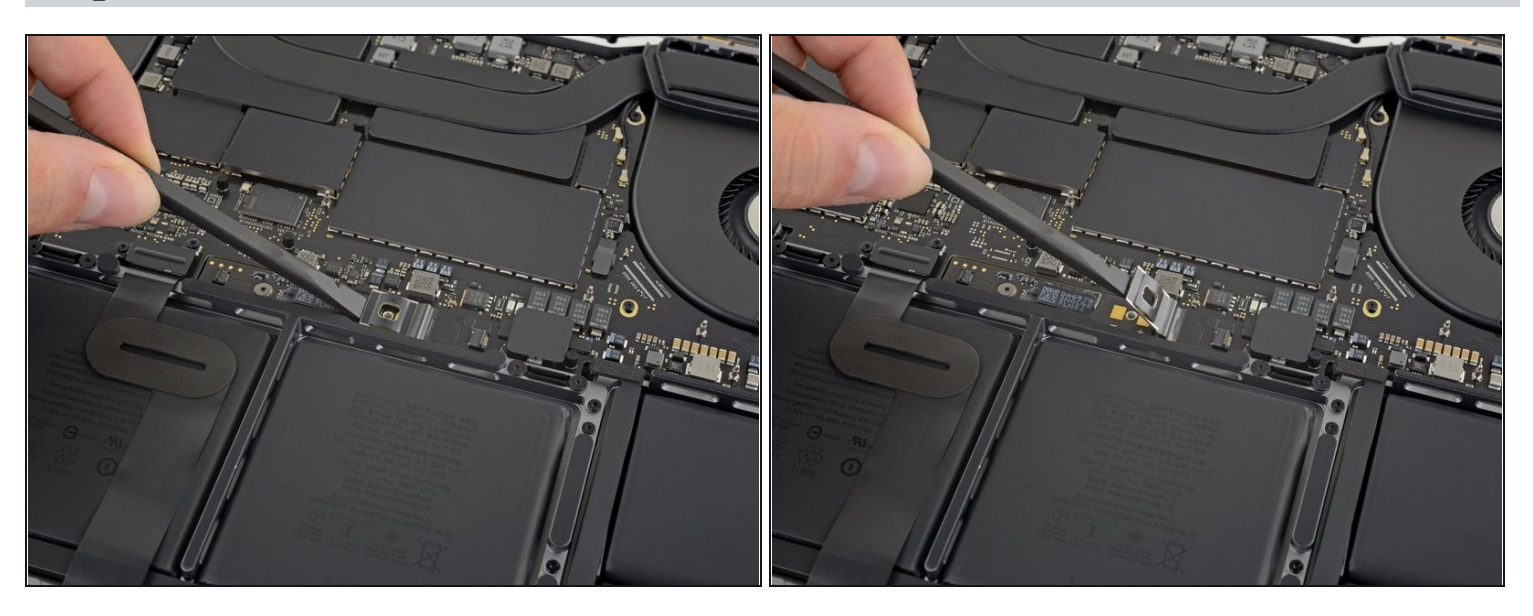

- Soulevez le connecteur d'alimentation de la batterie avec une spatule (spudger) pour  $\bullet$ débrancher la batterie.
- Soulevez le connecteur suffisamment haut pour qu'il reste éloigné de sa prise pendant que vous effectuez la réparation. Un contact accidentel pourrait endommager votre MacBook Pro.

### **Étape 17 — Déconnecter la nappe de la puce de l'écran**

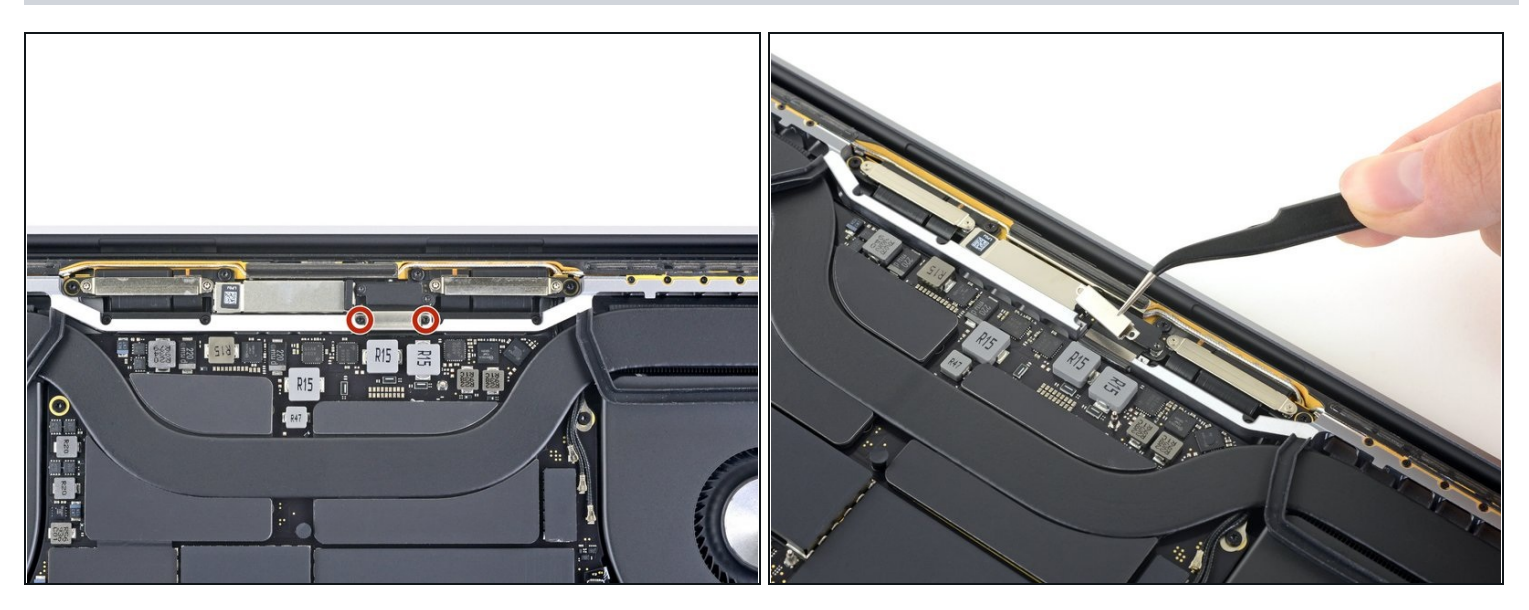

- Avec un tournevis Torx T3, dévissez les deux vis de 3,5 mm qui fixent le cache de la nappe de la puce de l'écran.
- Ôtez le cache.  $\bullet$

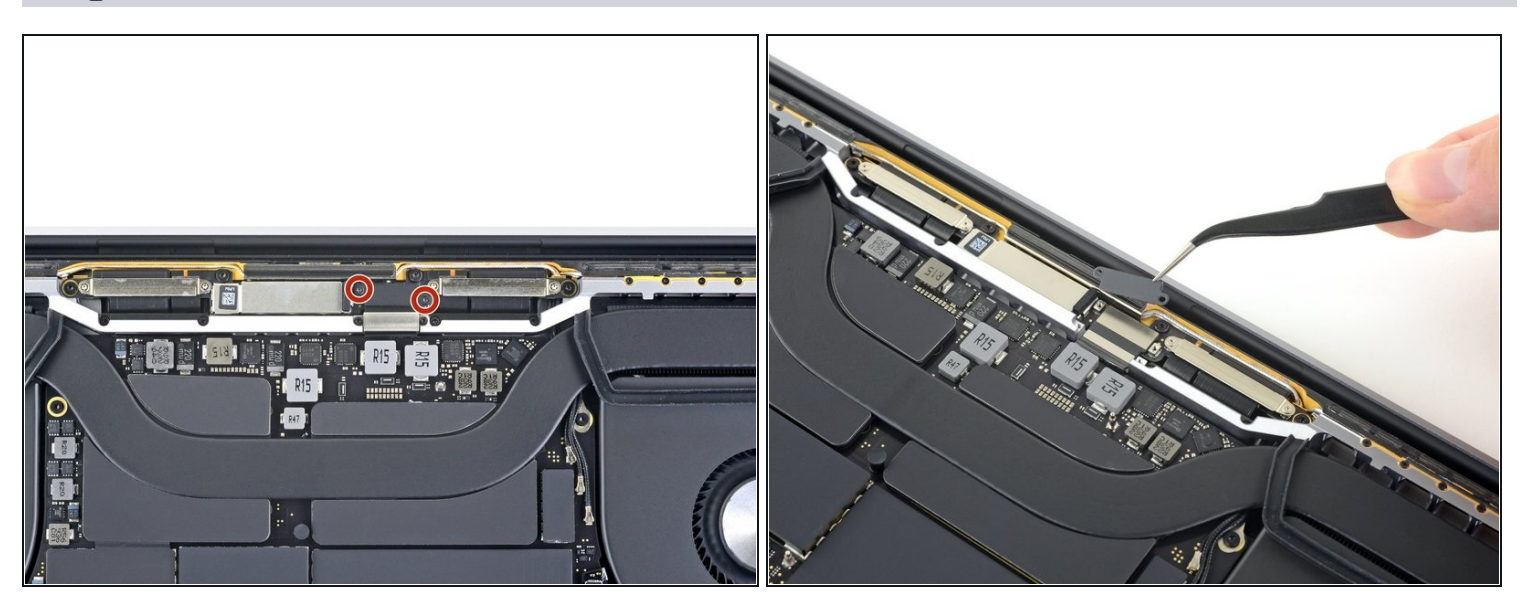

- Retirez les deux vis Torx T3 de 1,7 mm qui fixent le cache du connecteur de la nappe de  $\bullet$ la puce de l'écran.
- Enlevez le cache. $\bullet$

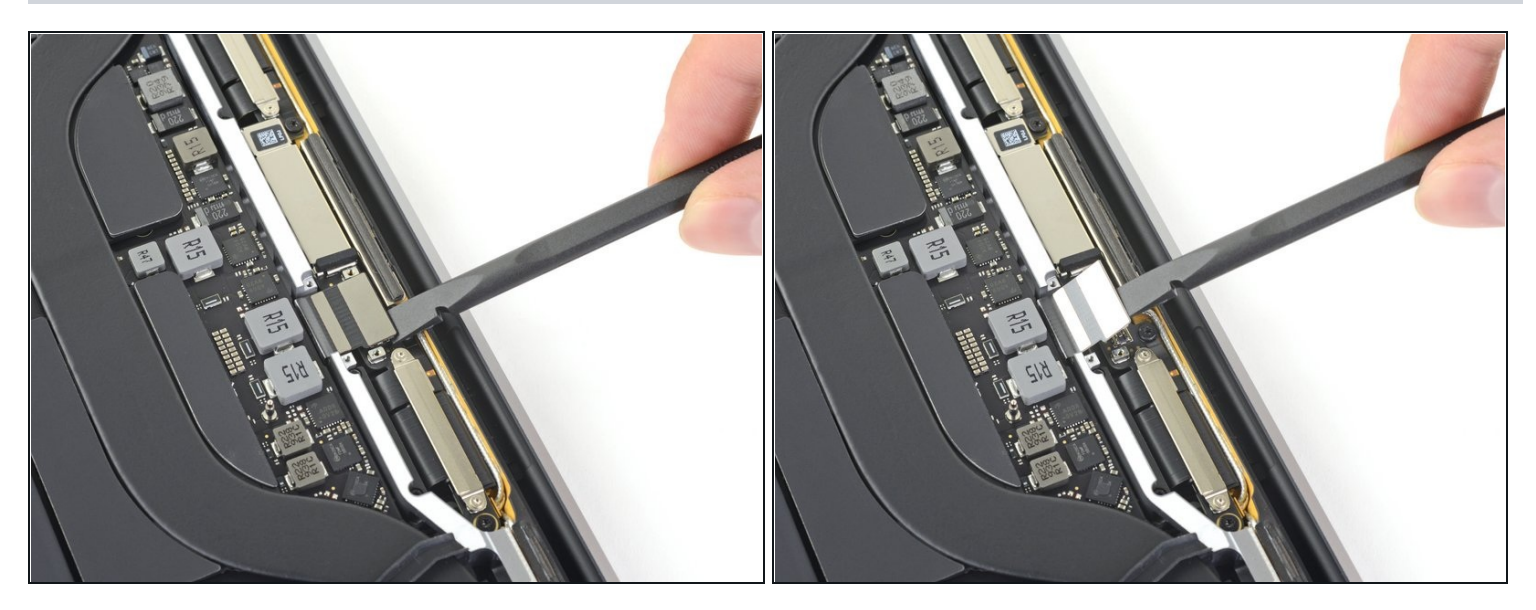

Faites levier sur le connecteur de la nappe de la puce de l'écran vers le haut pour  $\bullet$ débrancher celle-ci de sa prise sur la carte mère.

## **Étape 20 — Ôter les cache-charnières**

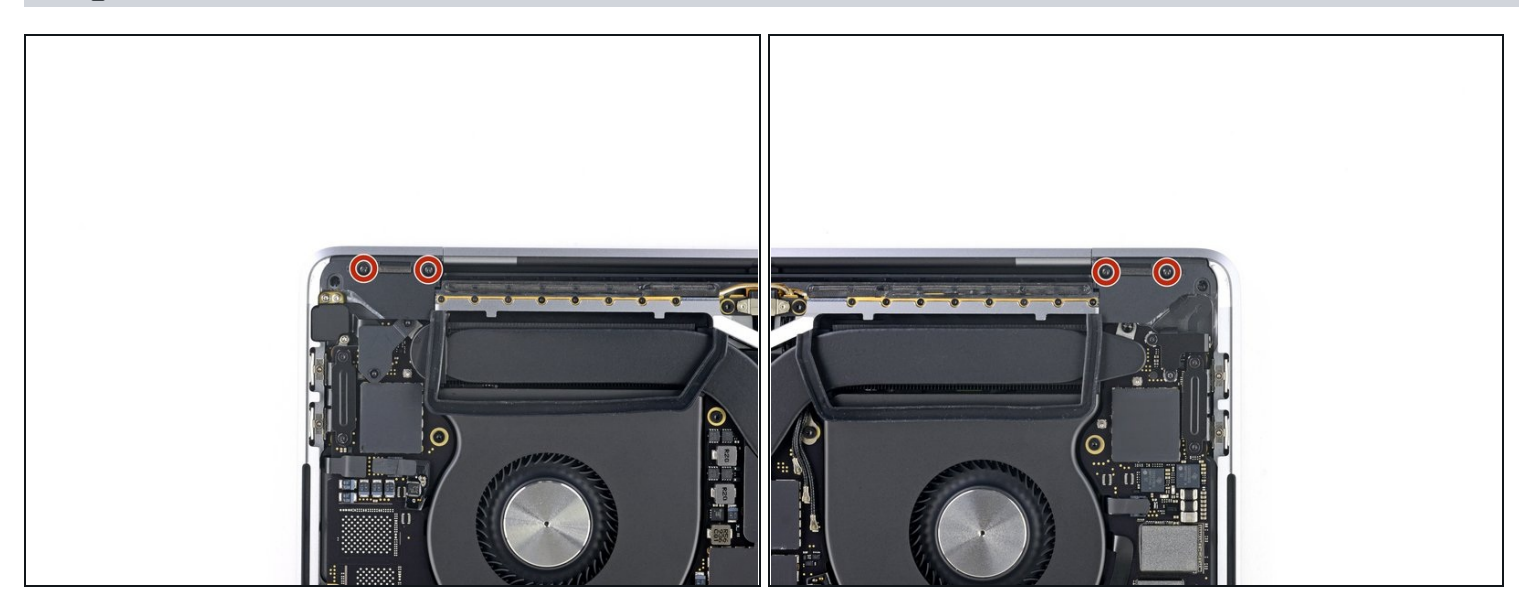

Avec votre tournevis Torx T3, enlevez les quatre vis de 2,0 mm des cache-charnières (il  $\bullet$ y en a deux de chaque côté).

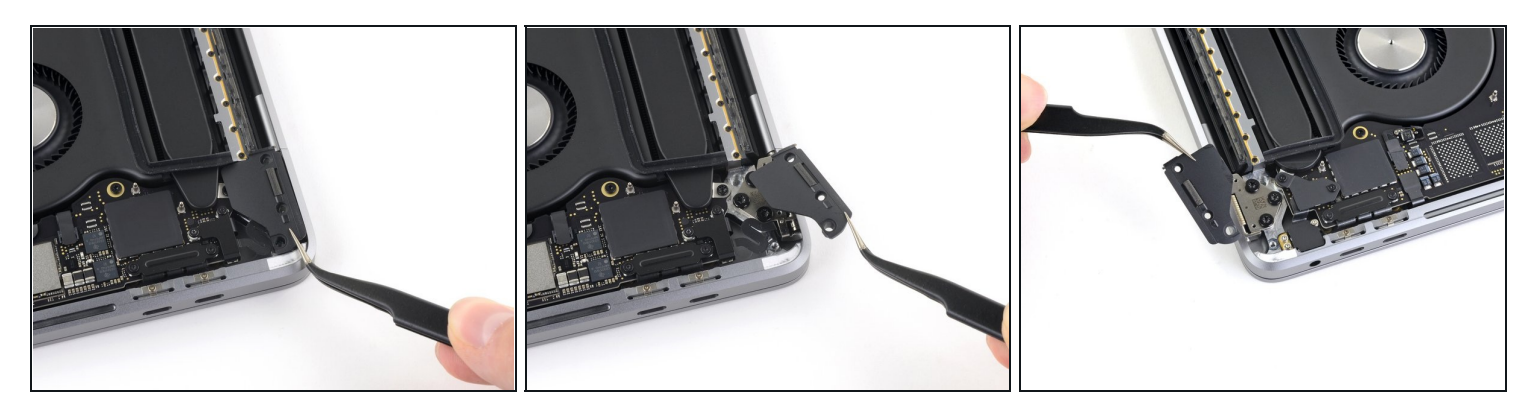

Retirez les deux cache-charnières.

**Étape 22 — Débrancher le faisceau d'antennes**

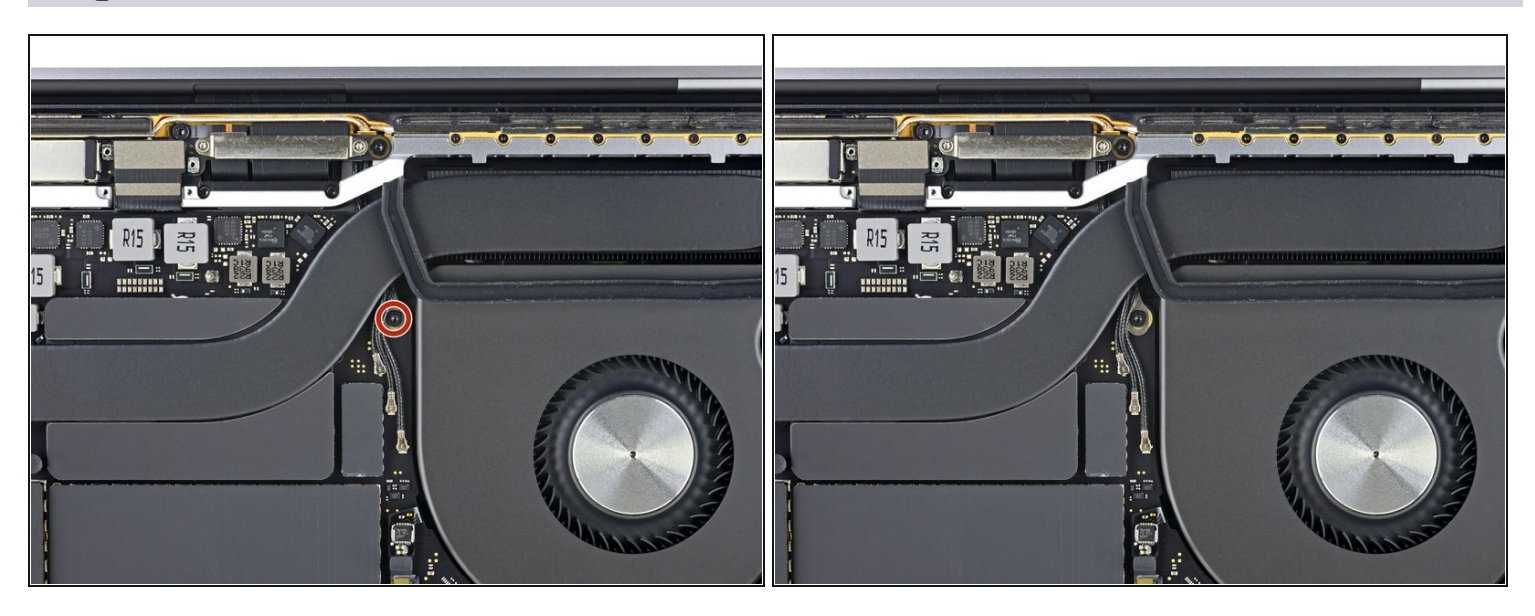

Utilisez un tournevis Torx T5 pour dévisser la vis de 2,9 mm qui fixe le faisceau de  $\bullet$ câbles d'antenne.

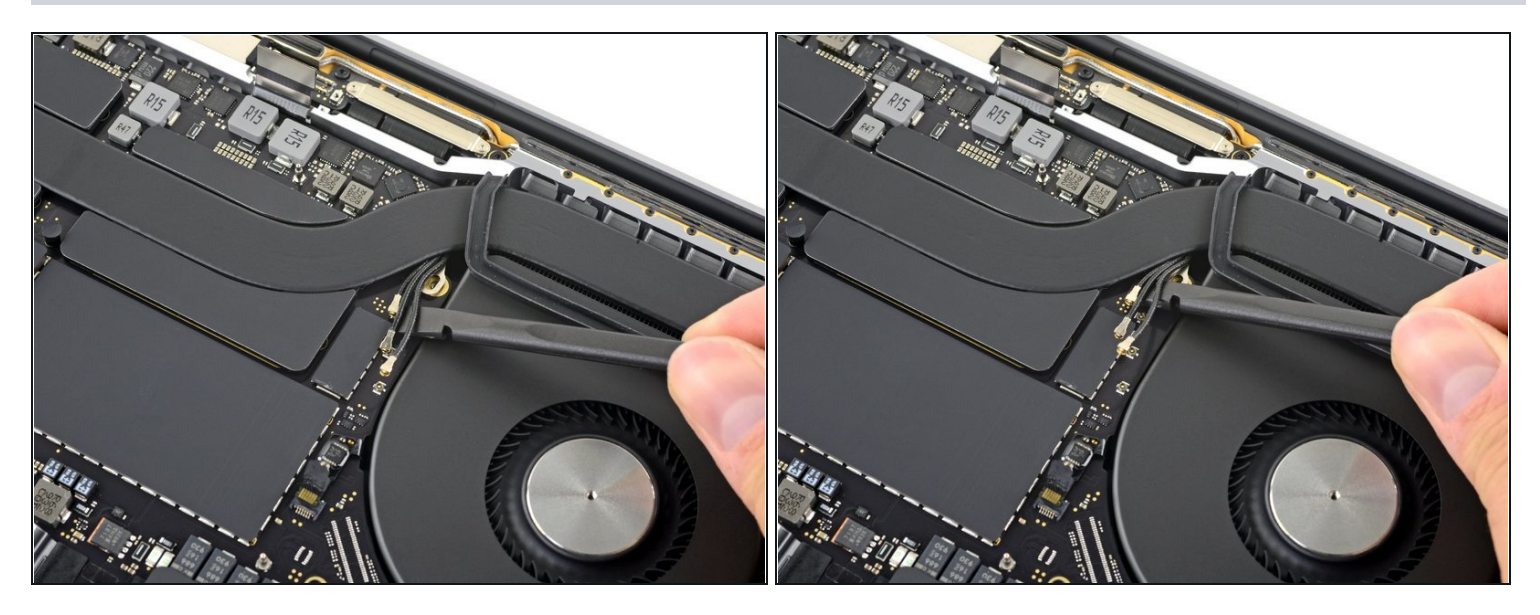

- Débranchez les trois câbles d'antenne un par un de leur prise.
- Pour cela, faites glisser votre pincette ou l'extrémité plate de votre spatule sous chacun des câbles jusqu'à atteindre sa prise, puis soulevez-le délicatement et débranchez-le.

Pour reconnecter chaque câble, alignez le connecteur au-dessus de sa prise, puis appuyez dessus afin qu'il se réemboîte.

### **Étape 24 — Débrancher la puce de l'écran**

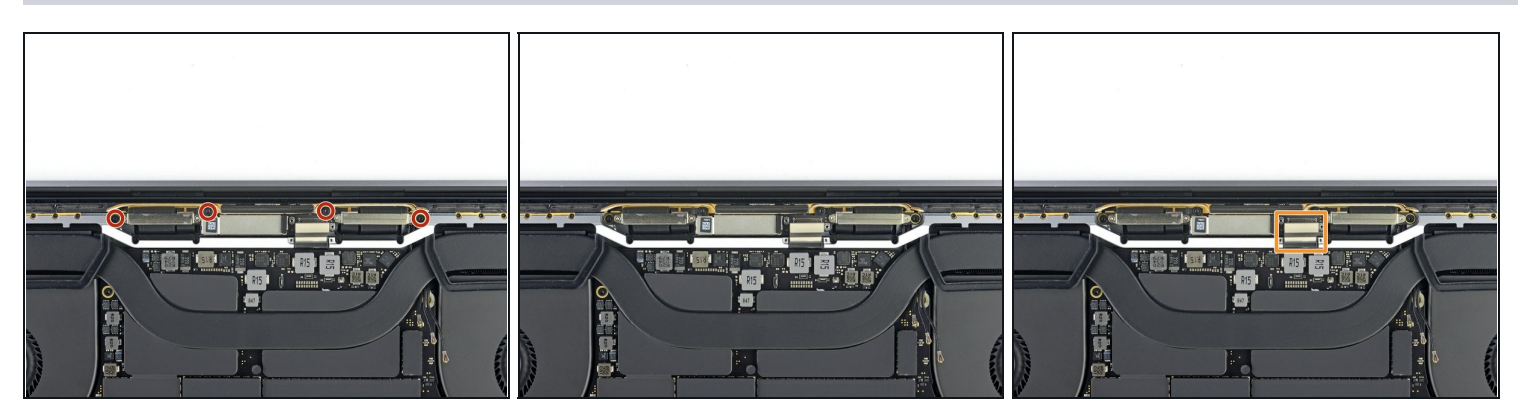

Reprenez votre tournevis Torx T5 pour dévisser les quatre vis de 3,3 mm qui fixent la puce de l'écran.

Avant de réinstaller ces vis :

 $\bullet$ Assurez-vous que la nappe de la puce de l'écran se trouve au-dessus de la puce et n'est pas coincée en dessous.

#### **Étape 25 — Ôter l'ensemble antenne**

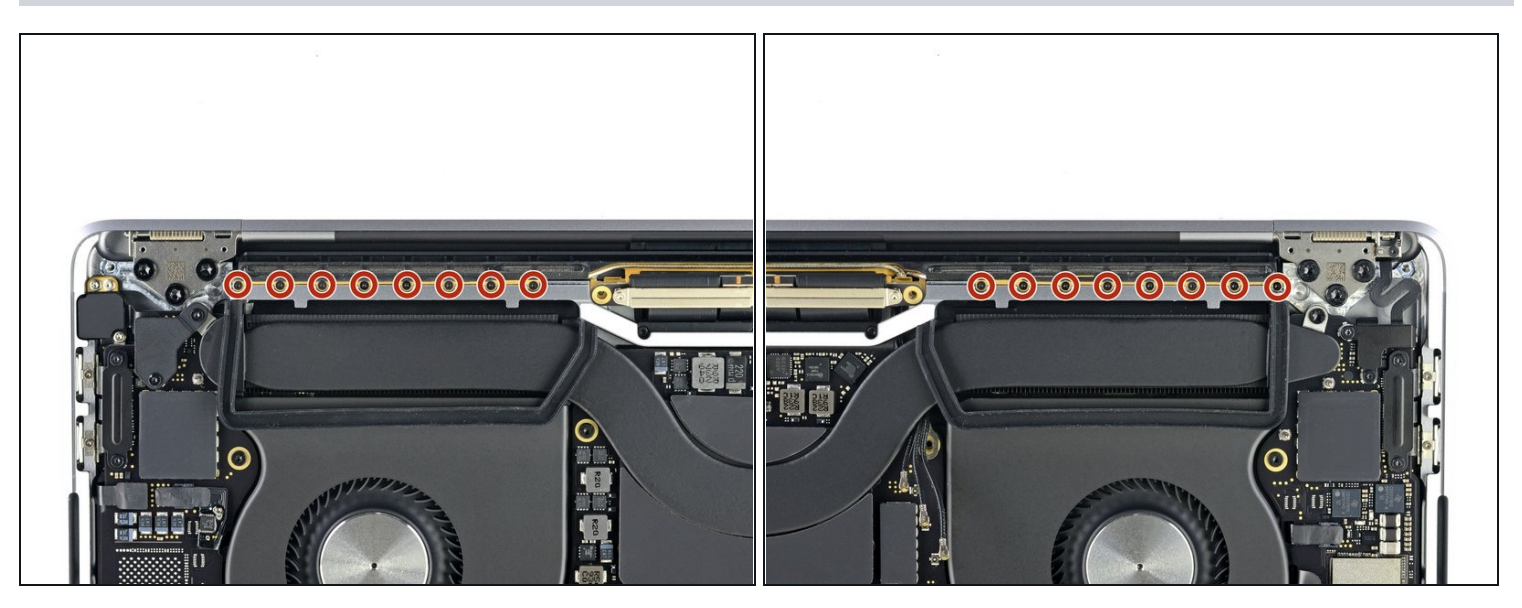

Avec un tournevis Pentalobe P2, retirez les seize vis de 1,5 mm qui fixent l'ensemble antenne (huit de chaque côté).

Ces petites vis s'abîment facilement, donc dévissez-les en appliquant une pression ferme et constante.

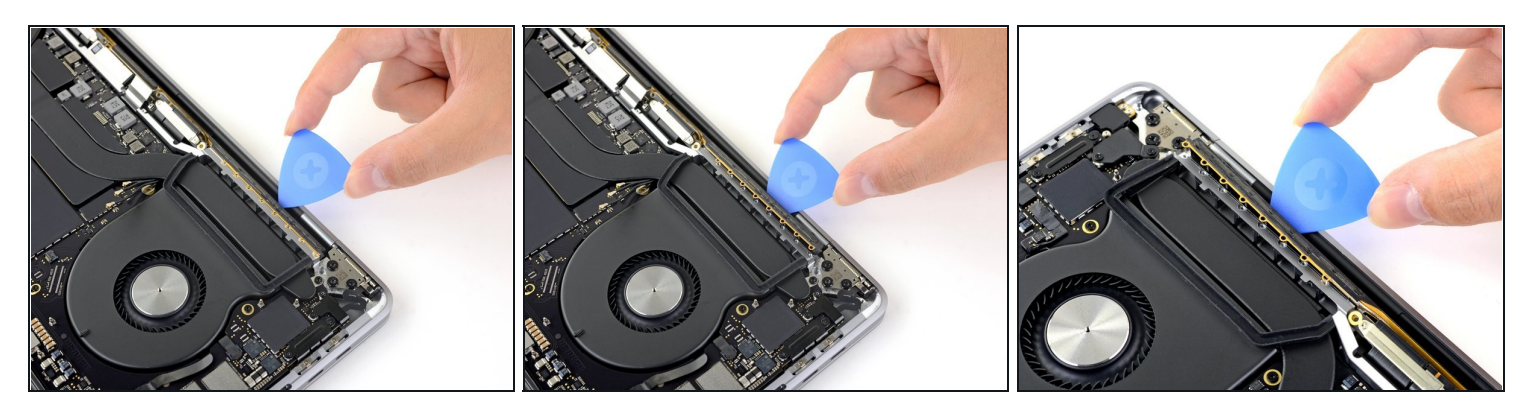

Prenez un médiator pour faire levier sur l'ensemble antenne et le séparer du MacBook Pro.

 $\bigoplus$  Faites attention aux nappes fragiles qui se trouvent au milieu. Évitez de faire glisser votre médiator d'un bord à l'autre pour ne pas les endommager.

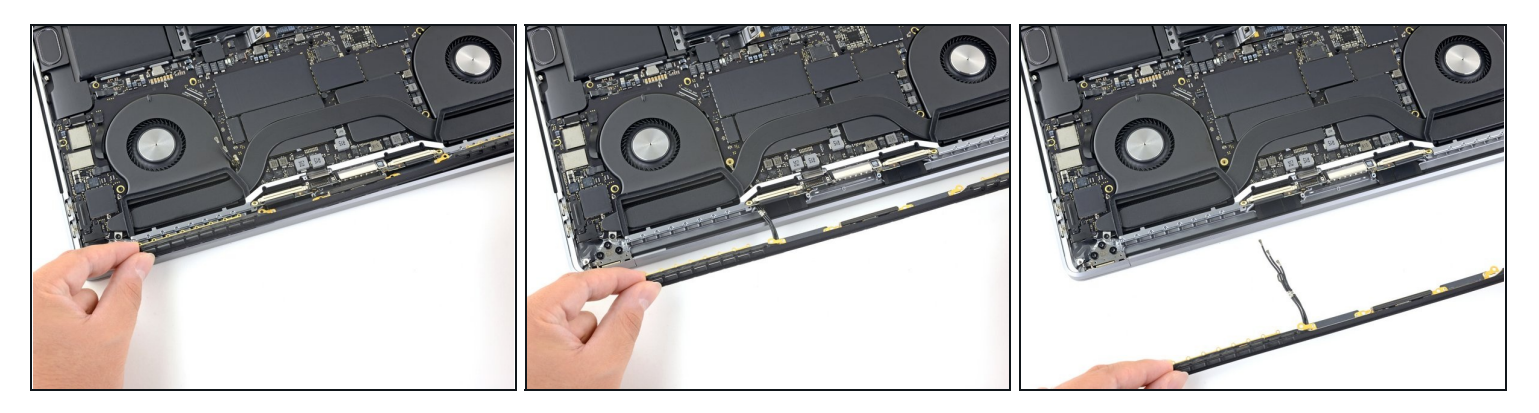

- Retirez soigneusement l'ensemble antenne, tout en faisant passer le faisceau de câbles d'antenne sous le dissipateur thermique.
- Lors du remontage, pincez délicatement le faisceau de câbles et faites-le passer sous le dissipateur thermique pour le positionner correctement. Si nécessaire, prenez vos outils pour le diriger, mais ne forcez pas dessus.

### **Étape 28 — Déconnecter les ressorts du cache de la nappe d'écran**

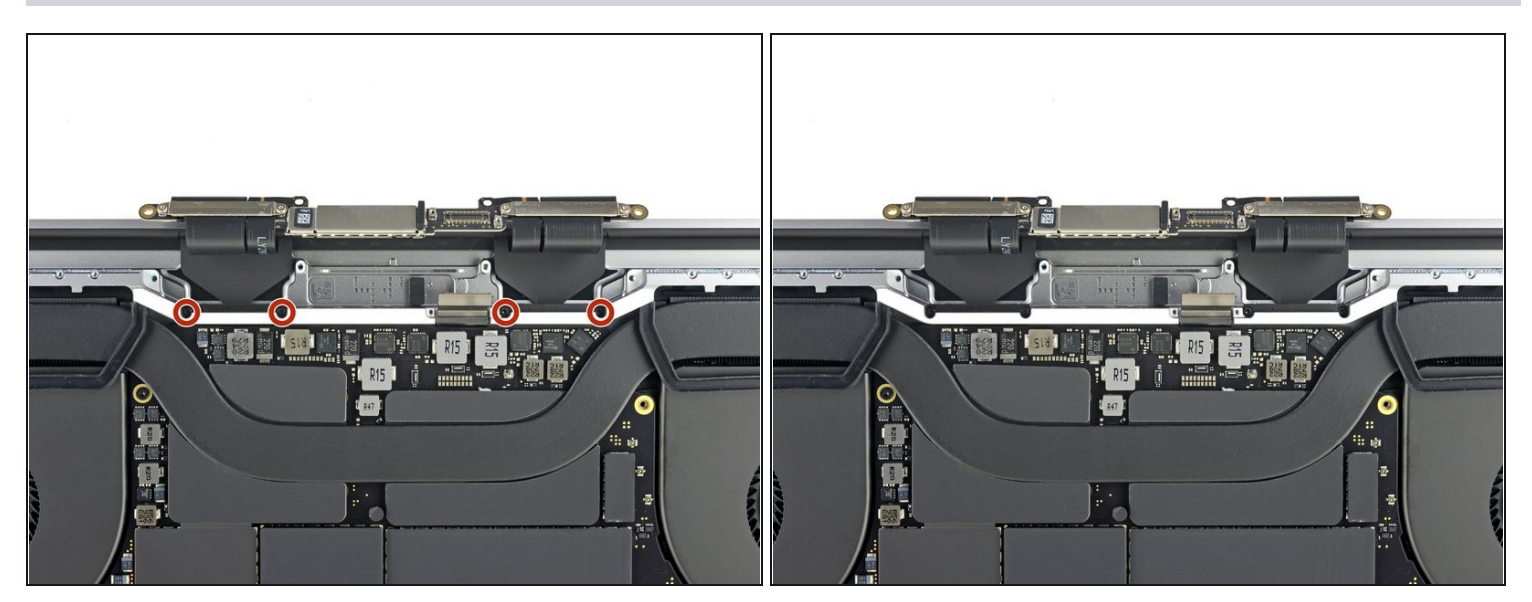

Dévissez les quatre vis Torx T3 de 3,9 mm qui fixent les ressorts du cache de la nappe d'écran.

#### **Étape 29 — Dévisser partiellement les charnières**

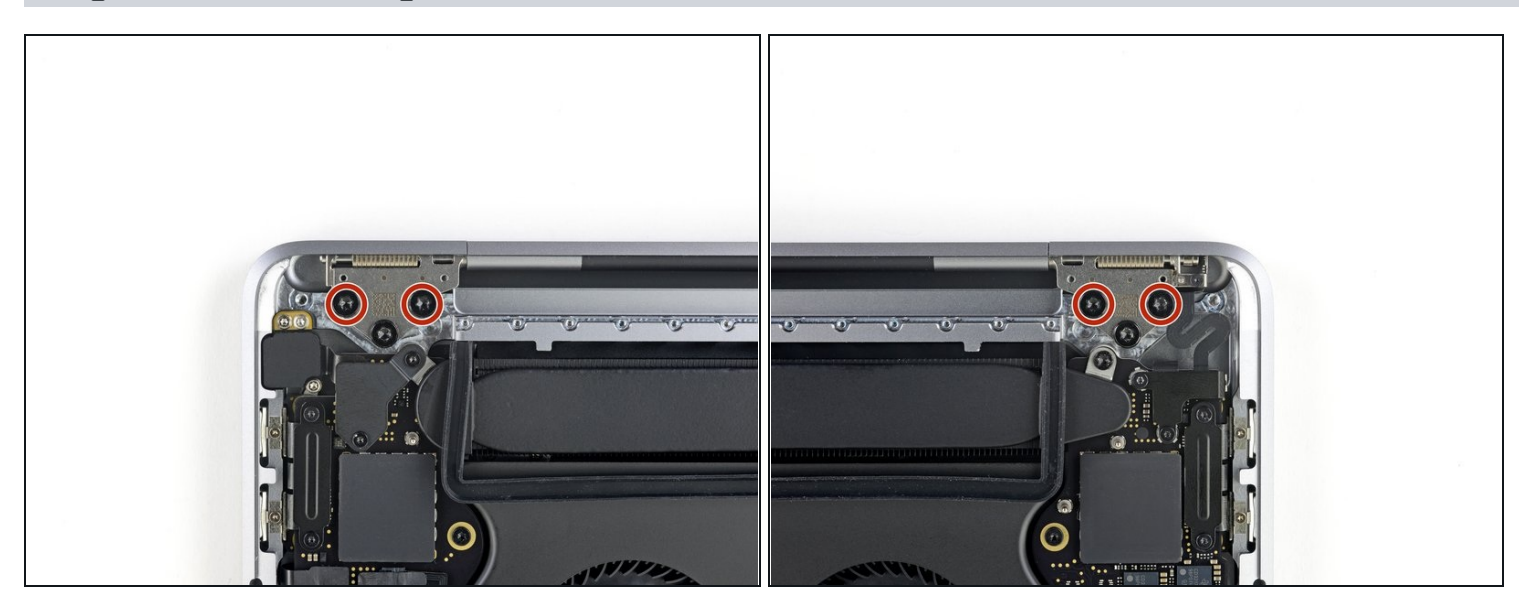

Servez-vous d'un tournevis Torx T8 pour ôter les deux vis de 5,0 mm qui fixent chacune  $\bullet$ des charnières (quatre vis au total).

 $\overline{\textcircled{\iota}}$  Chaque charnière comprend une troisième vis qu'il faut laisser en place pour l'instant.

## **Étape 30 — Débrancher le capteur d'angle d'ouverture**

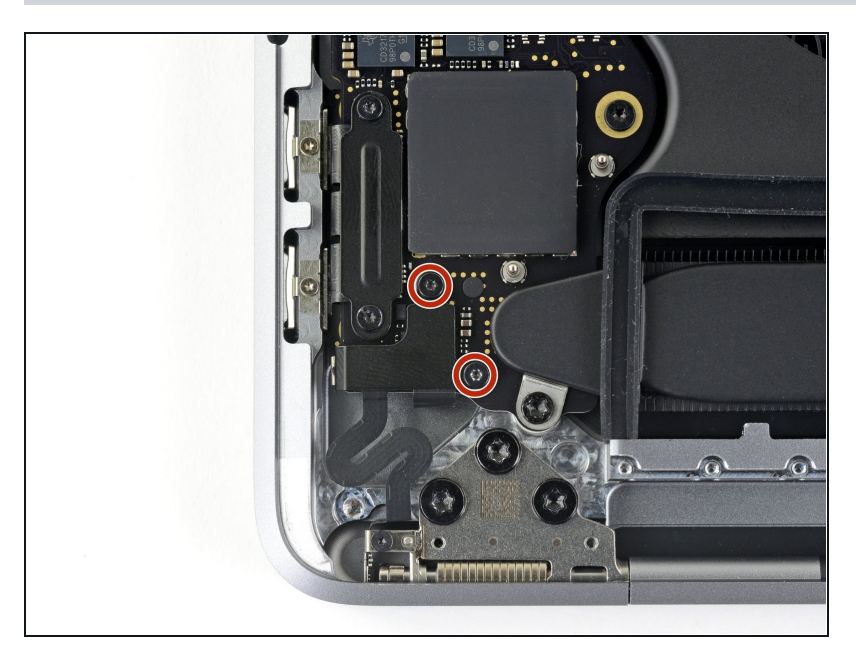

Avec un tournevis Torx T3, dévissez les deux vis de 1,5 mm qui fixent le cache des connecteurs de la vitre tactile de la Touch Bar et du capteur d'angle d'ouverture.

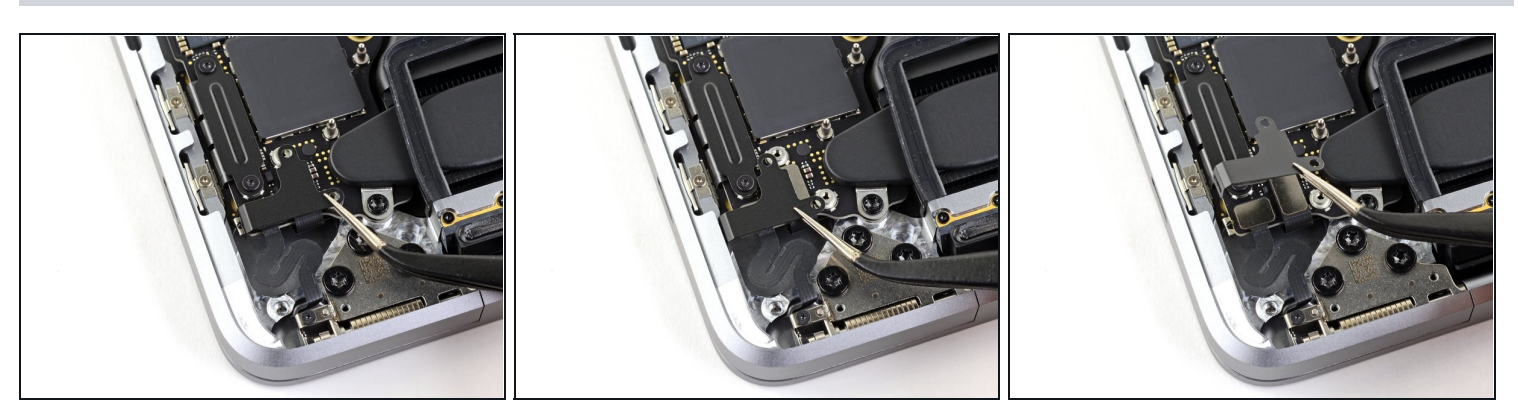

- Prenez une pincette pour faire glisser le cache vers le bord du MacBook Pro jusqu'à ce  $\bullet$ qu'il se détache de la languette métallique qui dépasse de la carte mère.
- Ôtez le cache.

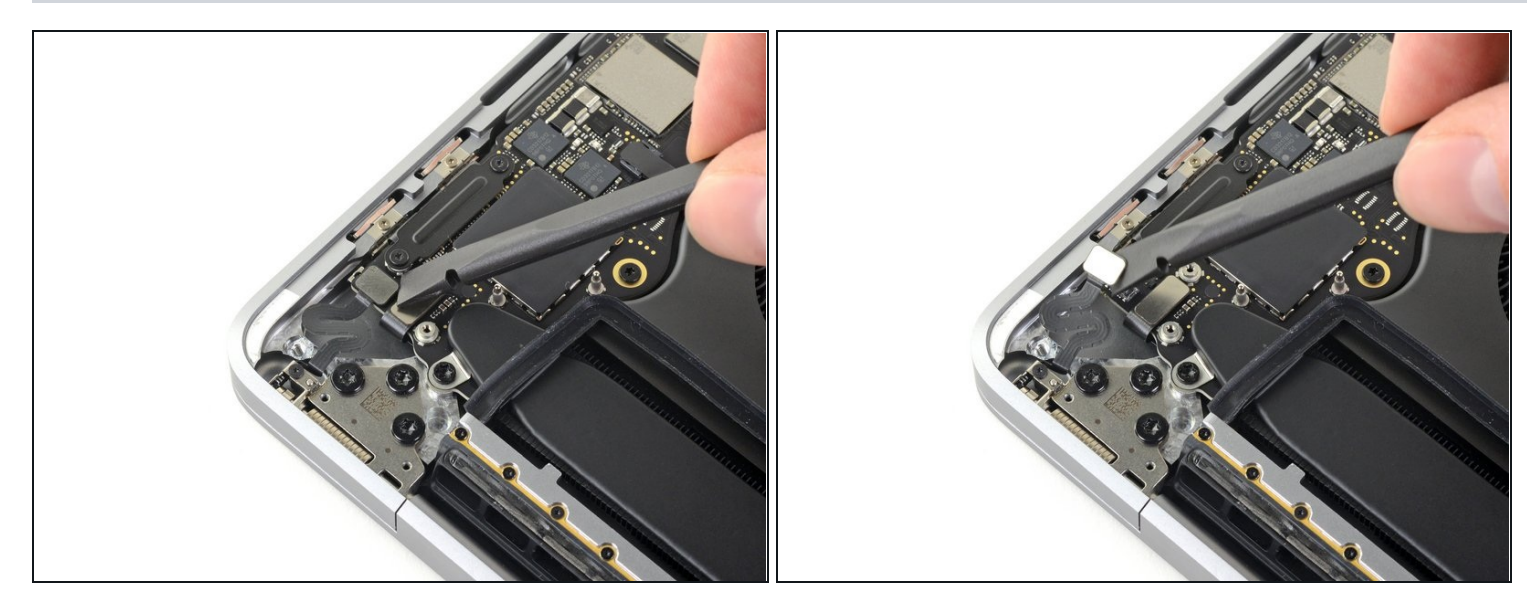

Débranchez la nappe du capteur d'ouverture d'angle en la soulevant à la verticale de la  $\bullet$ carte mère.

## **Étape 33 — Détacher le capteur d'angle d'ouverture**

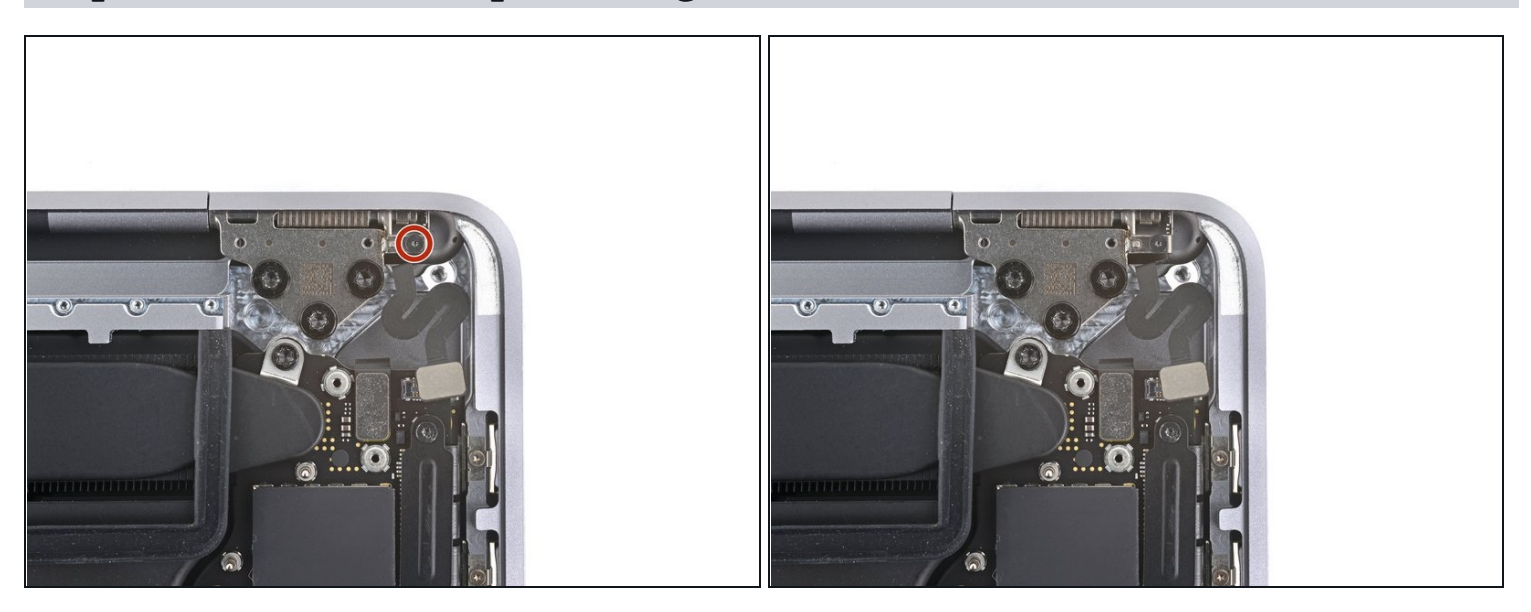

Avec un tournevis pentalobe P2, retirez la vis de 1,9 mm de long qui maintient le  $\bullet$ capteur d'angle d'ouverture.

## **Étape 34 — Retirer le capteur d'angle d'ouverture**

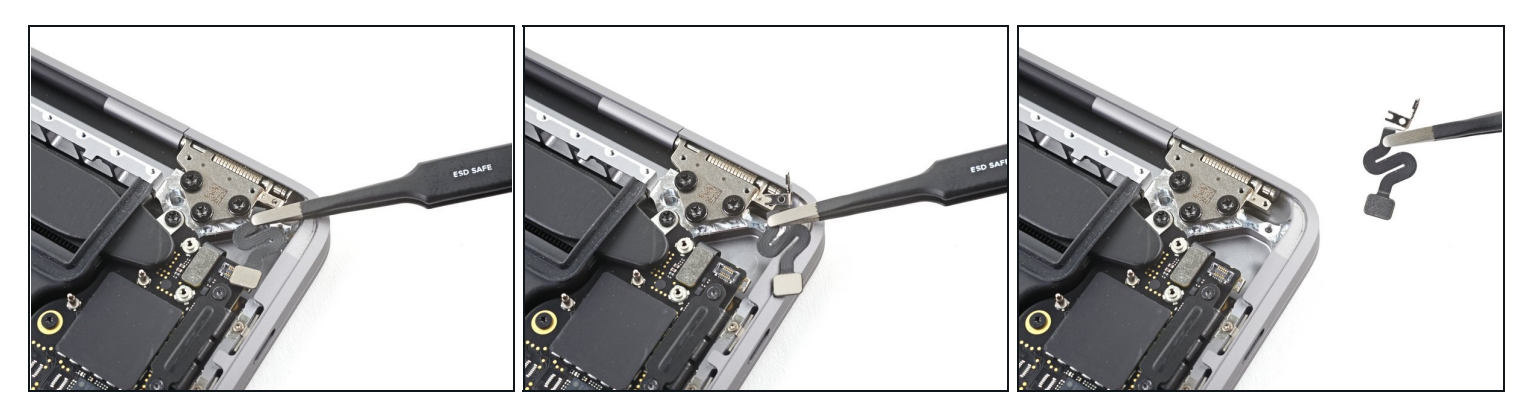

- Avec des pincettes ou vos doigts, tirez sur le capteur d'angle d'ouverture pour le détacher du châssis et le libérer de son pion de placement métallique.
- Retirez le capteur d'angle d'ouverture.

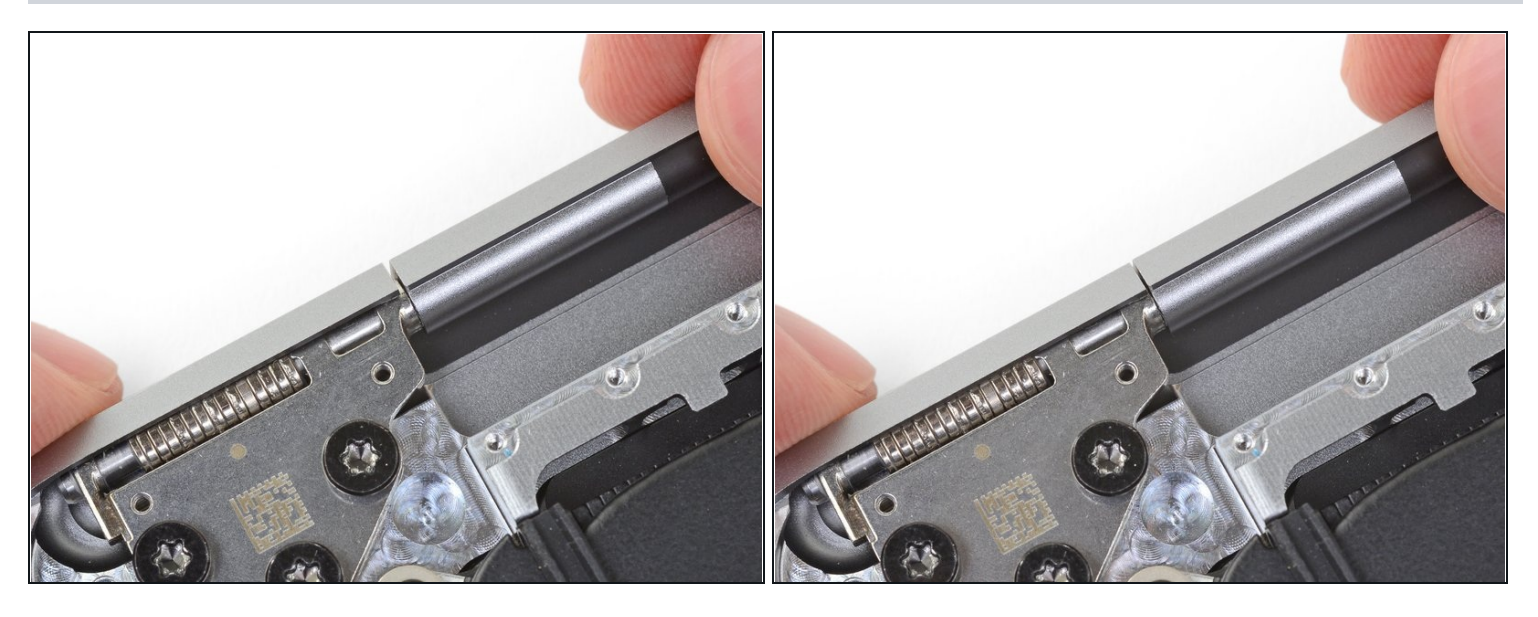

- $\blacksquare$  Lors du remontage, commencez par installer les vis des charnières sans les serrer. Puis ajustez la position de l'écran jusqu'à ce qu'il soit bien centré et aligné de chaque côté. Finissez en serrant les vis.
- $\boxtimes$  Si votre écran fait des bruits inhabituels quand vous l'ouvrez, desserrez les vis des charnières et ajustez l'alignement. Si l'écran avance trop, il risque de rester accroché à l'autre moitié du MacBook quand on l'ouvre ou le ferme.
- Si vous le souhaitez, mettez quelques gouttes de colle à filetage bleue sur le filetage des vis pour éviter qu'elles se desserrent au fil du temps.

### **Étape 36 — Protéger le MacBook**

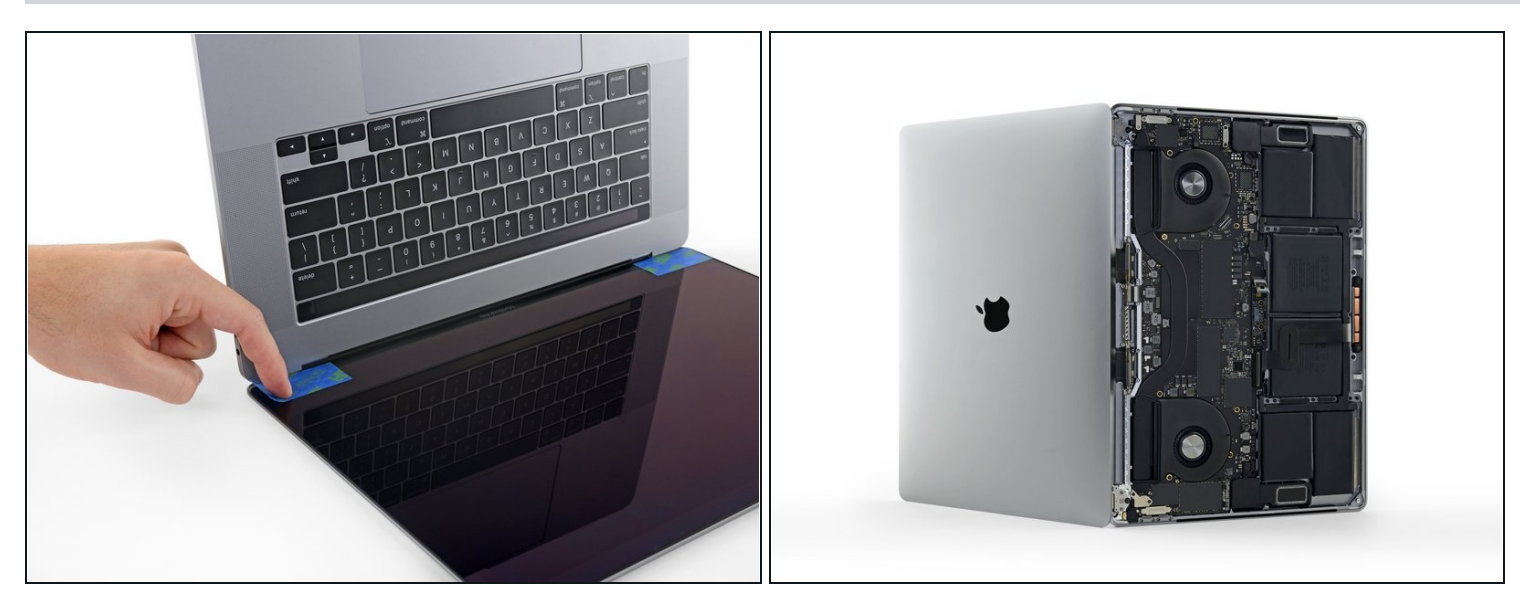

- Si vous comptez réutiliser votre écran, ouvrez-le et mettez un morceau de ruban adhésif juste au-dessus de chaque charnière. Cela évitera de rayer la vitre au cours de l'étape suivante.
- Ouvrez complètement l'écran et posez votre MacBook sur la tranche.

## **Étape 37 — Dévisser complètement les charnières**

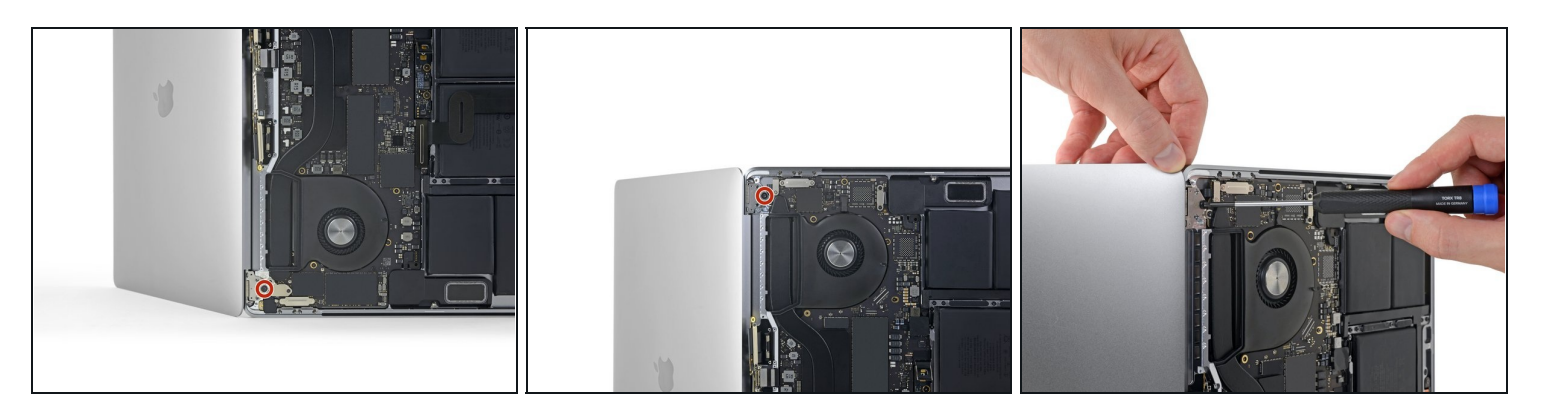

- Avec un tournevis Torx T8, dévissez les deux vis de 5,0 mm restant dans les charnières (une de chaque côté).
- Finissez par la vis du haut en maintenant les deux moitiés du MacBook Pro d'une main pour éviter qu'elles s'écartent et tombent de façon imprévue.

## **Étape 38 — Ôter l'écran**

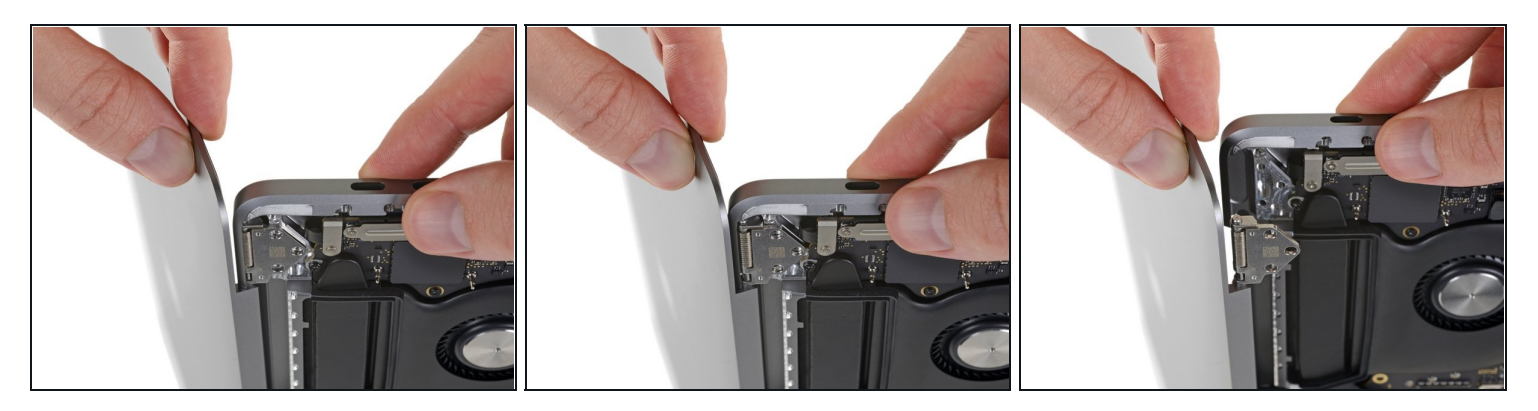

- Gardez une prise ferme sur l'écran et la partie inférieure du MacBook. Sinon, il est possible qu'une des deux moitiés tombe pendant cette étape.
- Rapprochez les deux moitiés l'une de l'autre pour pouvoir sortir les charnières de leur emplacement dans le châssis.
- Éloignez la moitié inférieure du MacBook Pro de vous tout en appuyant sur l'écran dans  $\bullet$ votre direction pour les séparer.

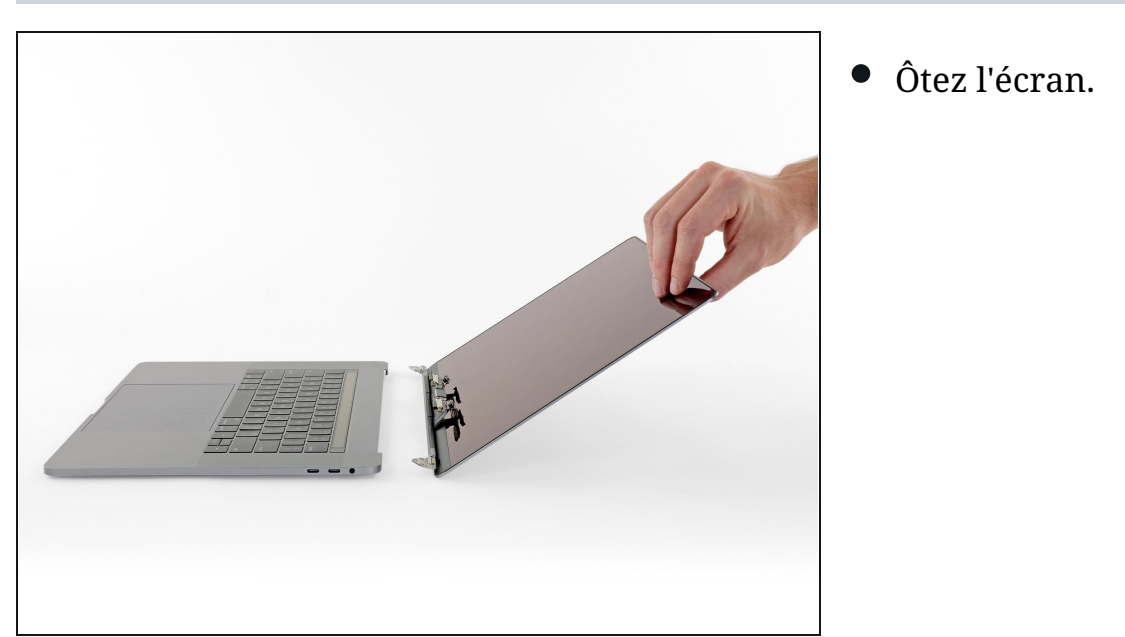

Comparez votre pièce de remplacement à la pièce d'origine. Il vous faudra peut-être transférer d'éventuels composants restants ou retirer des films adhésifs de la nouvelle pièce avant de commencer le remontage.

### **Pour remonter votre appareil, suivez les étapes ci-dessus en sens inverse.**

Apportez vos déchets électroniques à un recycleur certifié R2 ou [e-Stewards.](file:///Wiki/E-Waste)

La réparation ne s'est pas déroulée comme prévu ? Consultez notre [communauté](https://www.ifixit.com/Answers/Device/MacBook%20Pro%2016%22%202019) de réponses pour obtenir de l'aide au diagnostic.